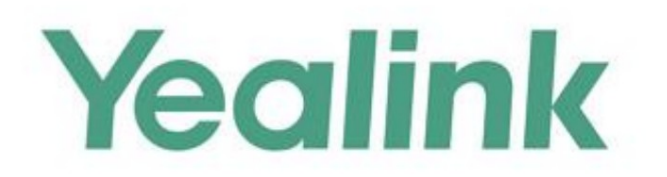

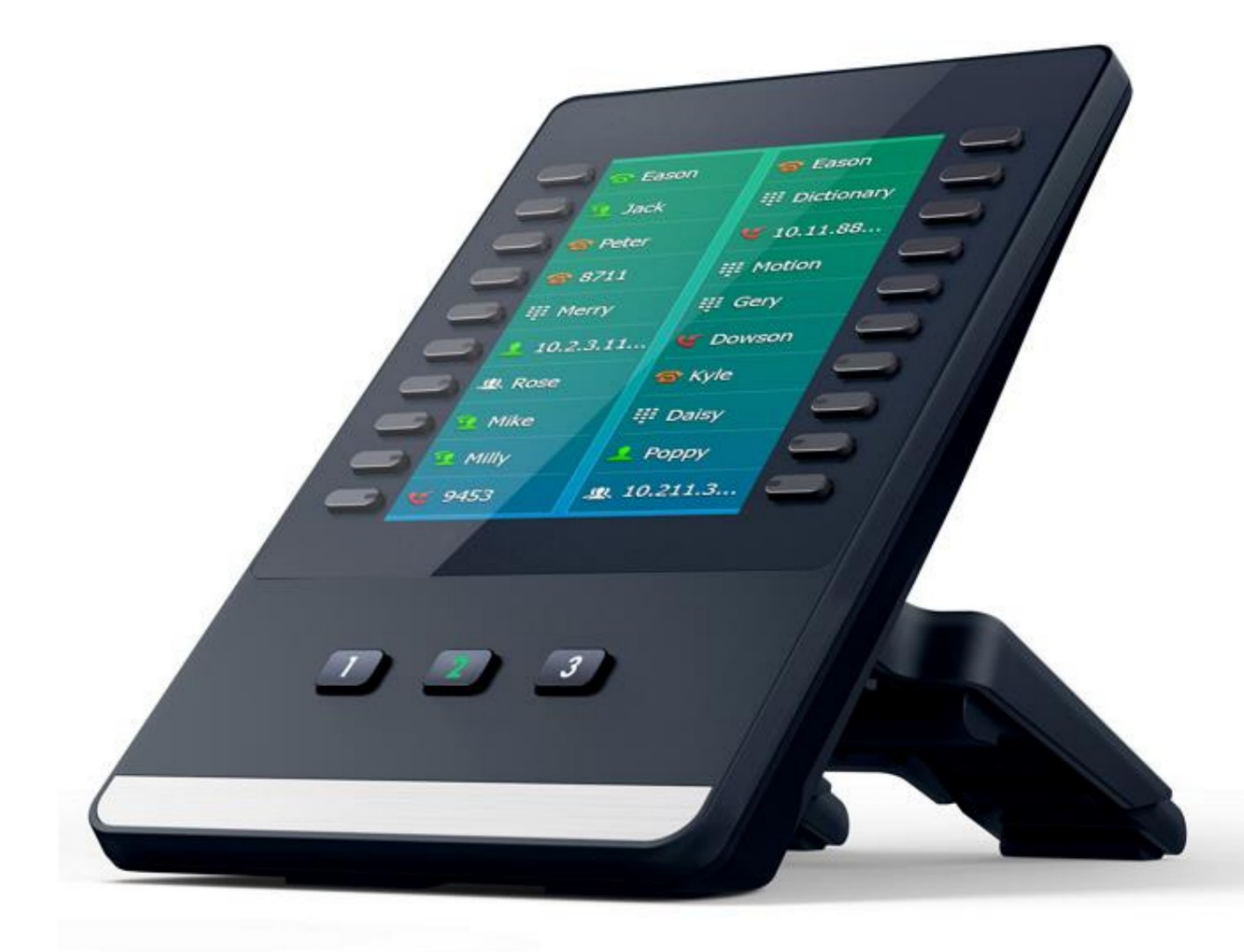

# **Yealink Color-screen Expansion Module EXP50 User Guide**

Version 1.0 Apr. 2017

### droits d'auteur

Copyright © 2017 YEALINK (XIAMEN) NETWORK TECHNOLOGY CO., LTD.

Copyright © 2017 Yealink (Xiamen) Network Technology CO., LTD. Tous droits réservés. Aucune partie de ceci la publication peut être reproduite ou transmise sous quelque forme ou par tout moyen, électronique ou mécanique, photocopier, enregistrer ou autrement, à quelque fin que ce soit, sans l'autorisation écrite expresse de Yealink(Xiamen) Network Technology CO., LTD. Selon la loi, la reproduction inclut la traduction dans une autre langue ou dans un autre format.

Lorsque cette publication sera disponible dans les médias, Yealink(Xiamen) Network Technology CO., LTD. donne son consentement au téléchargement et à l'impression de copies du contenu fourni dans ce fichier uniquement pour un usage privé et non pour la redistribution. Aucune partie de cette publication ne peut être sujette à une altération, une modification ou une utilisation commerciale. Yealink (Xiamen) Network Technology CO., LTD. ne sera pas responsable des dommages résultant de l'utilisation d'une publication illégalement modifiée ou altérée.

# garantie

CONCERNANT CE GUIDE, Y COMPRIS, MAIS SANS LIMITATION, LES GARANTIES IMPLICITES DE LES GUIDES SONT CONSIDÉRÉS EXACTS MAIS SONT PRÉSENTÉS SANS GARANTIE D'AUCUNE SORTE, QUALITÉ MARCHANDE ET ADÉQUATION À UN USAGE PARTICULIER. Yealink (Xiamen) Network Technology CO., LTD. ne sera pas responsable des erreurs contenues dans le présent document ni des dommages accessoires ou consécutifs EXPRESS OU IMPLICITE. LES UTILISATEURS DOIVENT ASSUMER L'ENTIÈRE RESPONSABILITÉ DE LEUR APPLICATION DES PRODUITS. LES SPÉCIFICATIONS ET INFORMATIONS CONCERNANT LES PRODUITS DANS CE GUIDE SONT SOUMISES À lien avec la fourniture, la performance ou l'utilisation de ce guide. TECHNOLOGIE DE RÉSEAU YEALINK (XIAMEN) CO., LTD. N'OFFRE AUCUNE GARANTIE D'AUCUNE SORTE AVEC CHANGEMENT SANS PRÉAVIS. TOUTES LES DÉCLARATIONS, INFORMATIONS ET RECOMMANDATIONS CONTENUES DANS CE

# Déclaration de conformité

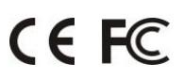

les exigences essentielles et autres dispositions pertinentes du CE, FCC. Par la présente, Yealink (Xiamen) Network Technology CO., LTD. déclare que ce téléphone est conforme à

#### Avertissement de marquage CE

Cet appareil porte le marquage CE conformément aux directives CE 2014/35/UE et 2014/30/UE.

### Industrie Canada (IC)

Cet appareil numérique de classe [B] est conforme aux règles canadiennes ICES-003.

#### Partie 15 Règles FCC

Cet appareil est conforme à la partie 15 des règles FCC. L'exploitation est soumise aux deux conditions suivantes :

1. Cet appareil ne doit pas provoquer d'interférences nuisibles et

2. Cet appareil doit accepter toute interférence reçue, y compris les interférences susceptibles de provoquer un fonctionnement indésirable.

#### Appareil numérique ou périphérique de classe B

aucune garantie qu'aucune interférence ne se produira dans une installation particulière. Si cet équipement provoque des dommages interférences avec la réception radio ou télévision, qui peuvent être déterminées en éteignant et en allumant l'équipement, l'utilisateur est encouragé à tenter de corriger l'interférence par une ou plusieurs des mesures suivantes : installation résidentielle. Cet équipement génère, utilise et peut émettre de l'énergie radiofréquence et, s'il n'est pas installé et utilisé conformément aux instructions, peut provoquer des interférences nuisibles aux communications radio. Cependant, il y a Remarque : Cet équipement a été testé et déclaré conforme aux limites d'un appareil numérique de classe B, conformément à la partie 15 des règles FCC. Ces limites sont conçues pour fournir une protection raisonnable contre les interférences nuisibles dans un 1. Réorientez ou déplacez l'antenne de réception.

- 2. Augmentez la séparation entre l'équipement et le récepteur.
- 3. Connectez l'équipement à une prise sur un circuit différent de celui auquel le récepteur est connecté.
- 4. Consultez le revendeur ou un technicien radio/TV expérimenté pour obtenir de l'aide.

### Avertissement DEEE

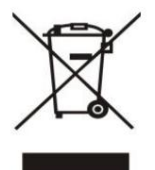

substances dangereuses dans les équipements électriques et électroniques, utilisateurs finaux d'équipements électriques et électroniques l'équipement doit comprendre la signification du symbole de la poubelle roulante barrée. Ne pas jeter Pour éviter les effets potentiels sur l'environnement et la santé humaine dus à la présence de des DEEE comme déchets municipaux non triés et doivent collecter ces DEEE séparément.

### Commentaires des clients

commentaires à [DocsFeedback@yealink.com.](mailto:DocsFeedback@yealink.com) Nous nous efforçons d'améliorer la qualité de notre documentation et nous apprécions vos commentaires. Envoyez vos opinions par e-mail et Machine Translated by Google

### À propos de ce guide

Merci d'avoir choisi le module d'extension d'écran couleur Yealink EXP50. L'EXP50 est conçu pour améliorer la puissance et la flexibilité des téléphones IP multimédias avancés Yealink SIP-T52S, SIP-T54S, SIP-T56A, SIP-T58A et SIP-T58V. Il dispose d'un grand écran LCD couleur graphique.

Chaque module d'extension d'écran couleur EXP50 fournit 20 touches physiques avec LED bicolores et trois pages d'affichage, prenant en charge un total de 60 touches. Jusqu'à trois modules d'extension à écran couleur peuvent être connectés en série à un seul téléphone hôte SIP-T52S/T54S/T56A/T58A/T58V, offrant un maximum de 180 touches externes par téléphone.

les utilisateurs expérimentés et les cadres qui doivent surveiller et gérer régulièrement un grand volume d'appels. Le Yealink EXP50 est idéal pour les réceptionnistes, les assistants administratifs, les agents de centres d'appels,

Ce guide fournit tout ce dont vous avez besoin pour configurer et utiliser rapidement l'écran couleur EXP50. module d'extension. Assurez-vous de lire le contenu de l'emballage dans ce guide avant d'installer et d'utiliser votre module d'extension d'écran couleur. Ce guide prend comme exemple de référence la [collaboration entre le téléphone IP Yealink SIP-T54S exécutant la version 81 du micrologiciel et le module](app:ds:reference)  d'extension d'écran couleur Yealink EXP50.

### Dans ce guide

Les sujets proposés dans ce guide comprennent :

Chapitre 1 Mise en route

 Chapitre 4 Utilisation du module d'extension d'écran couleur Yealink EXP50 Chapitre 2 Personnalisation du module d'extension d'écran couleur Yealink EXP50 Chapitre 3 Configuration du module d'extension d'écran couleur Yealink EXP50

# Table des matières

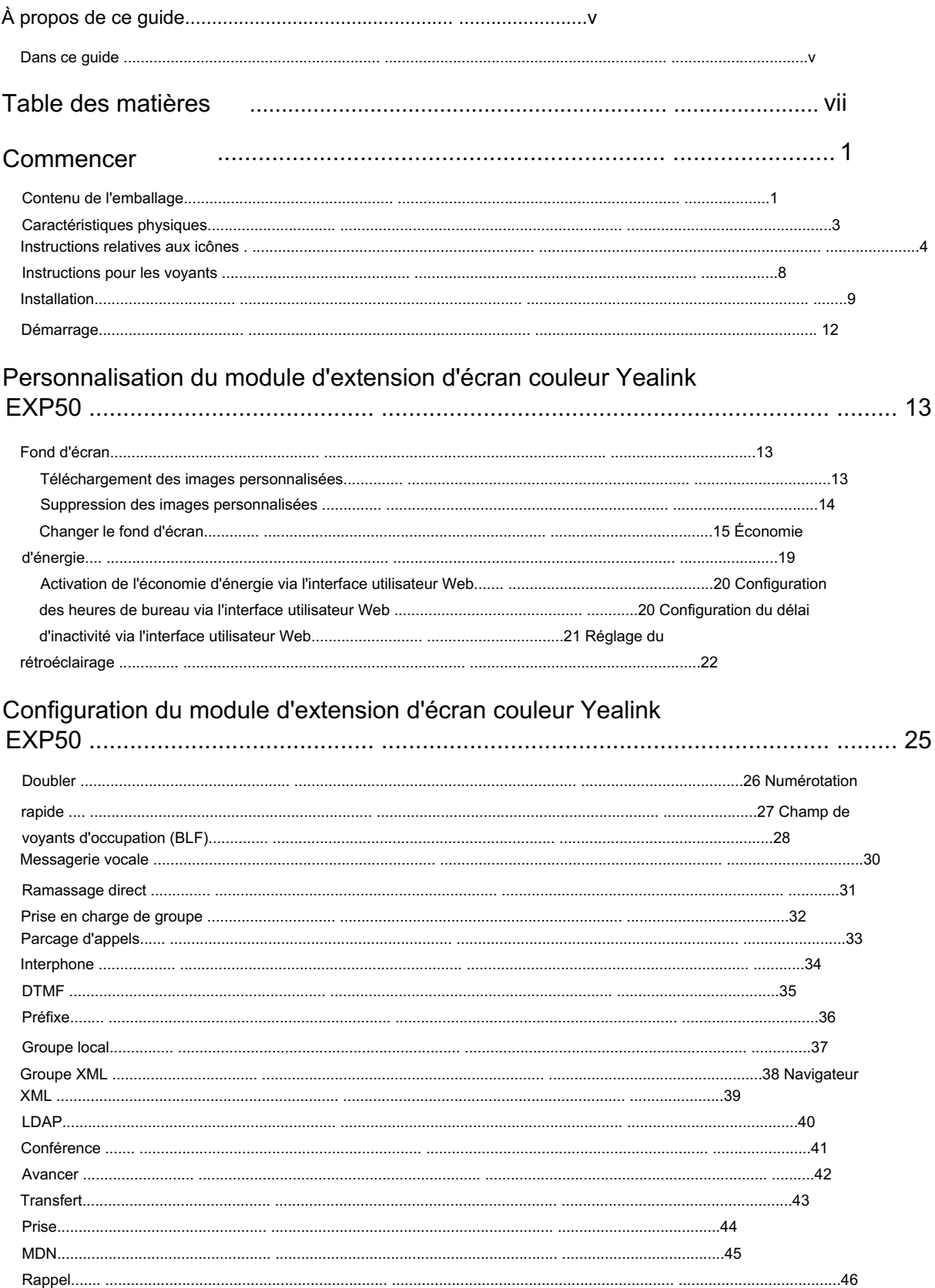

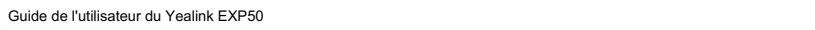

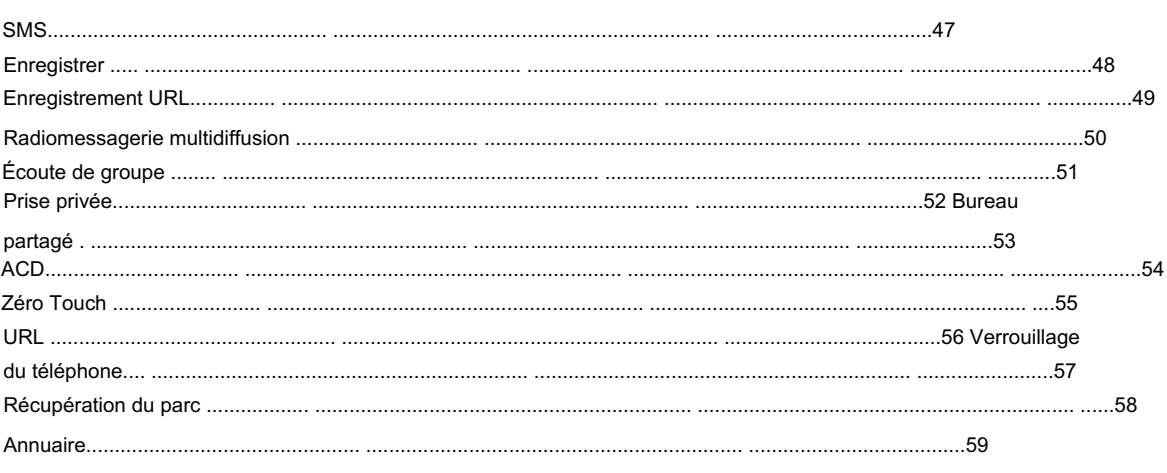

## Utilisation du module d'extension d'écran couleur Yealink EXP50...... 61

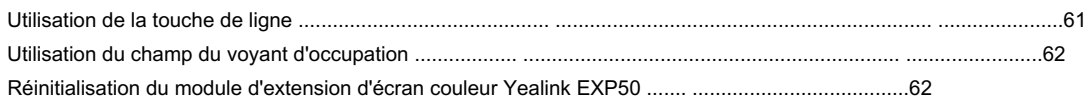

# **Commencer**

Ce chapitre fournit des instructions d'installation de base et des informations permettant d'obtenir les meilleures performances avec le module d'extension d'écran couleur EXP50. Les sujets comprennent :

Contenu de l'emballage

Caractéristiques physiques

Instructions relatives aux icônes

Instructions LED

Installation

Démarrer

# Contenu de l'emballage

Les éléments suivants sont inclus dans votre forfait :

Module d'extension

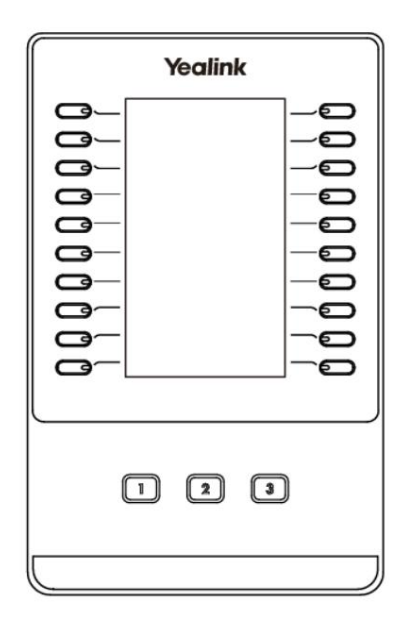

Support

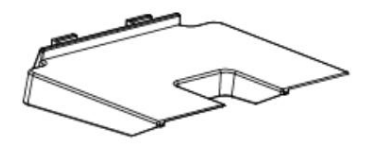

Feuille de connexion

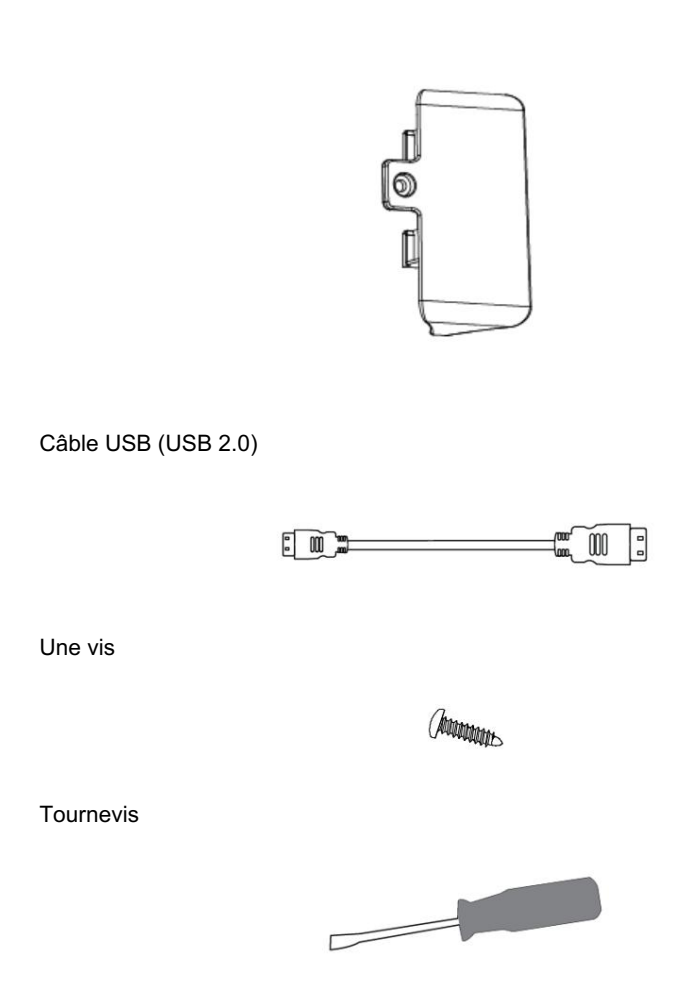

Guide de démarrage rapide

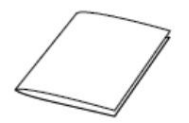

Vérifiez la liste avant l'installation. Si vous constatez quelque chose manquant, contactez votre revendeur.

### Caractéristiques physiques

Les principales caractéristiques physiques du module d'extension d'écran couleur EXP50 sont l'écran LCD couleur, les touches Ext, les indicateurs LED, la prise USB, la prise mini USB et l'interface d'alimentation.

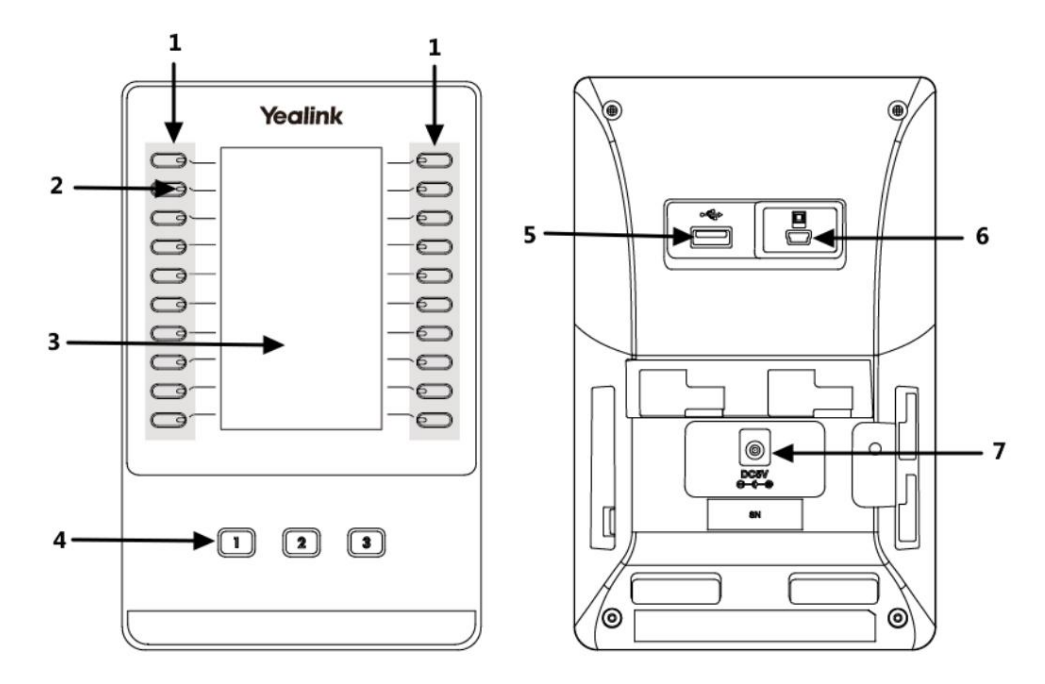

Les principales caractéristiques physiques du module d'extension écran couleur EXP50 sont décrites ci-dessous :

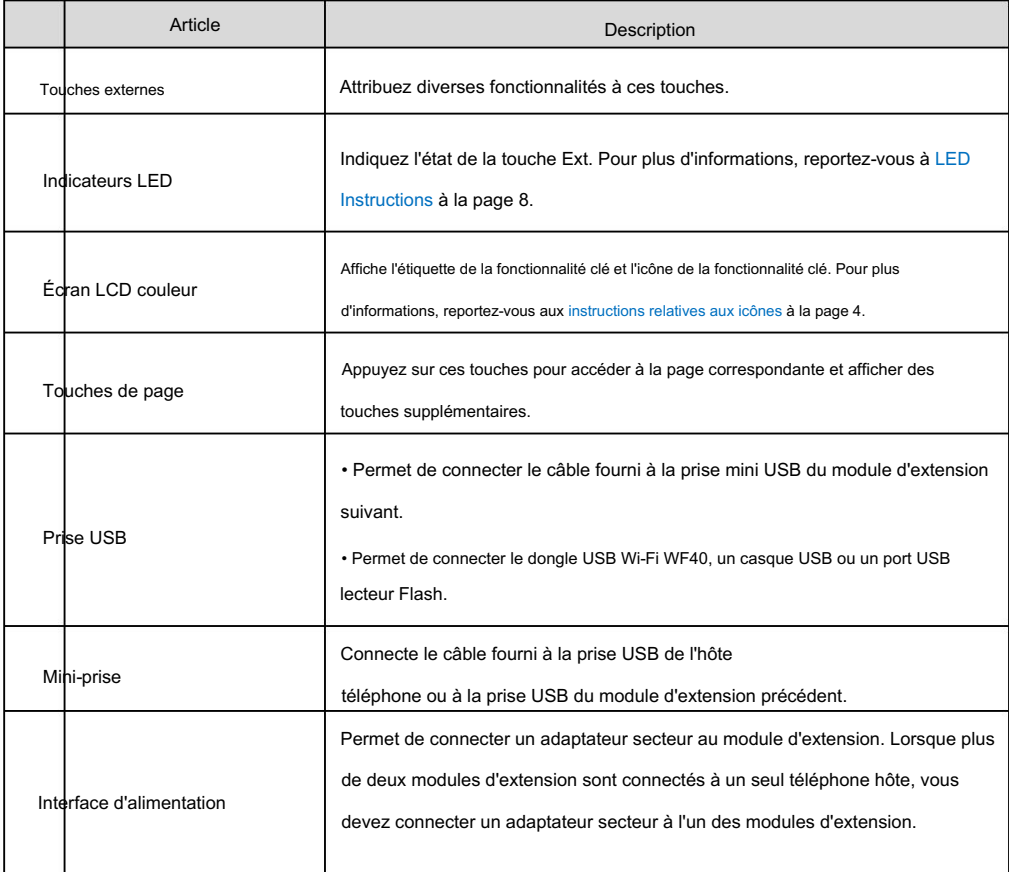

### Instructions relatives aux icônes

Indicateur d'icône (associé aux fonctionnalités clés de la ligne)

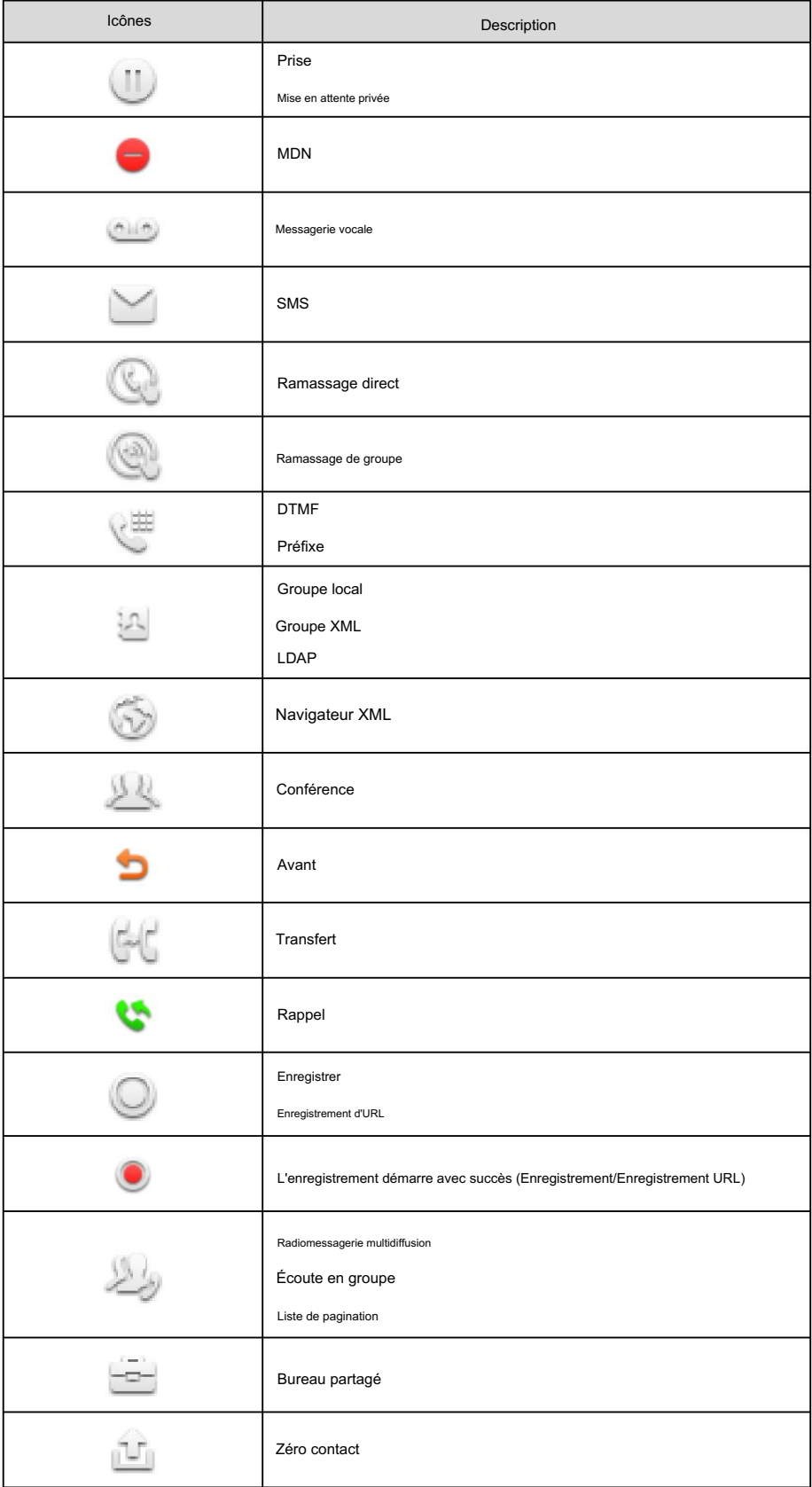

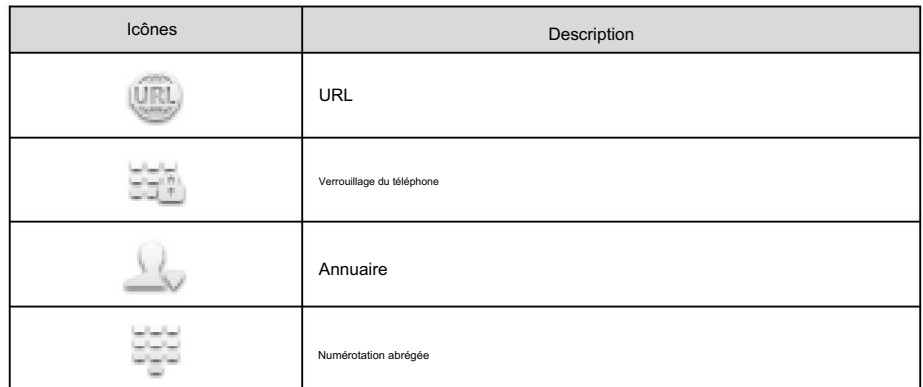

Icône indicateur (associée à la ligne)

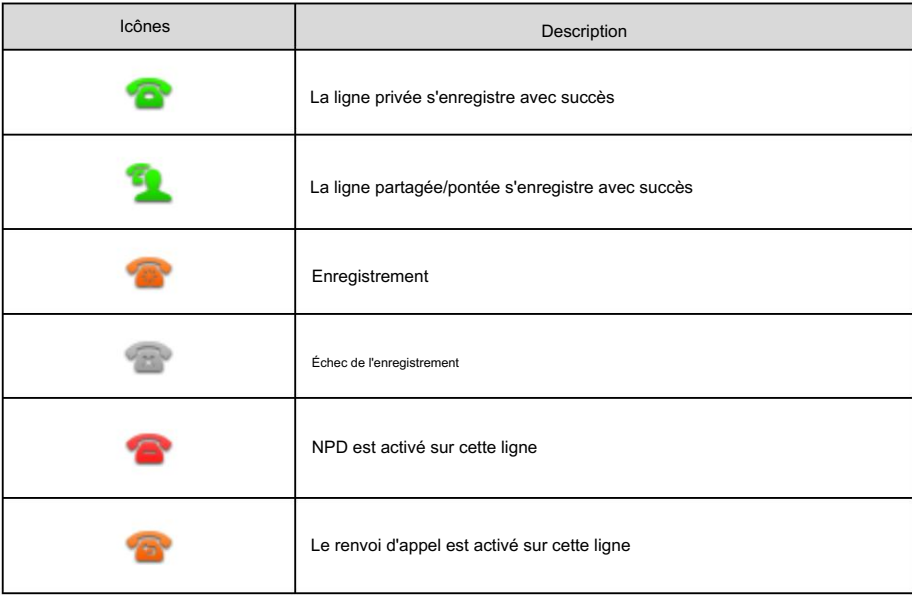

Indicateur d'icône (associé au parcage d'appel/récupération d'appel)

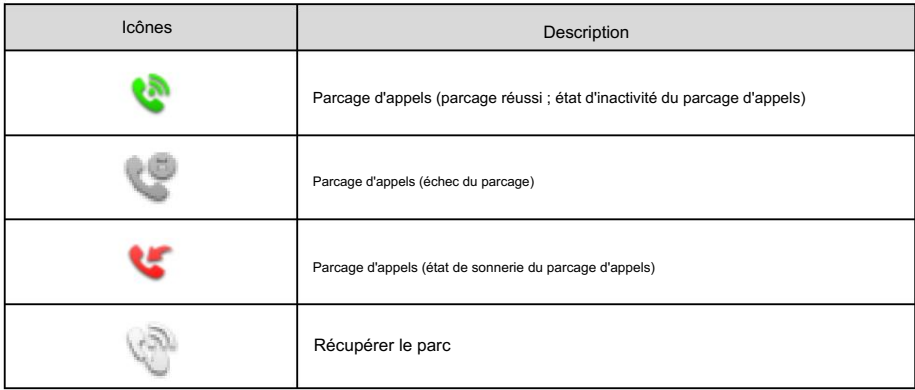

Indicateur d'icône (associé à l'ACD)

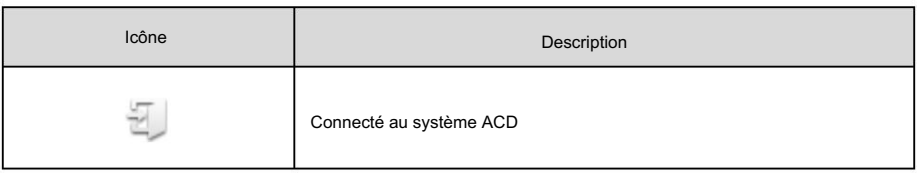

6

Guide de l'utilisateur du Yealink EXP50

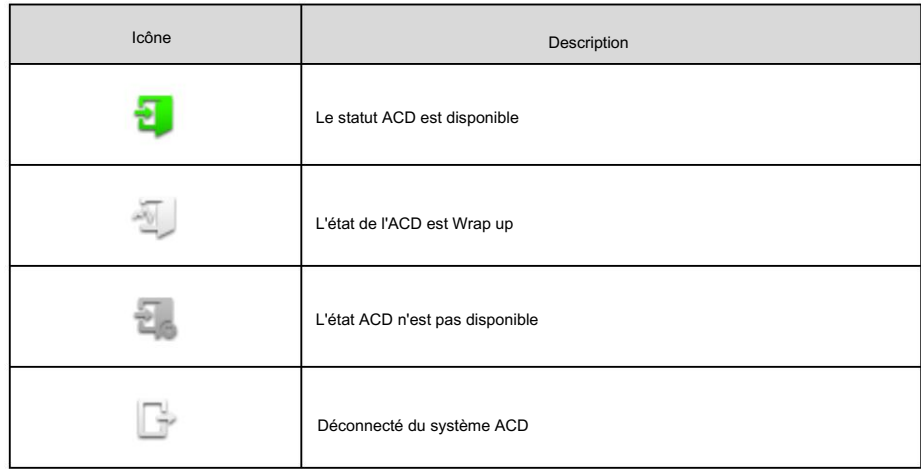

Icône indicateur (associée à l'interphone)

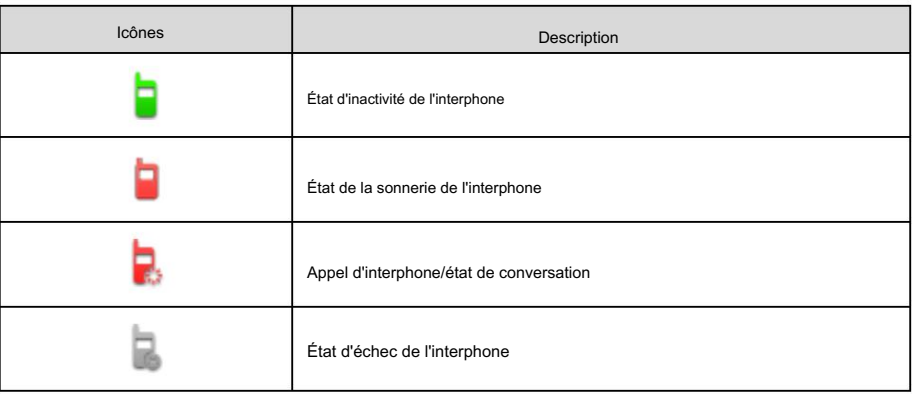

Indicateur d'icône (associé à la liste BLF/BLF)

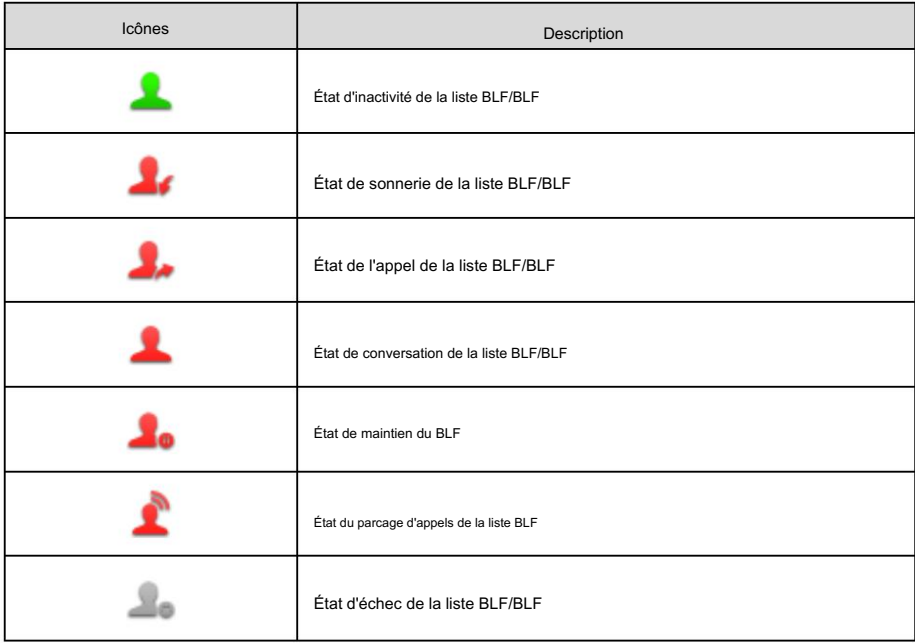

Icône indicateur (associée à une ligne partagée)

Le téléphone SCA local indique que le téléphone est impliqué dans un appel SCA, tandis que le téléphone SCA de surveillance indique que le téléphone n'est pas impliqué dans l'appel SCA.

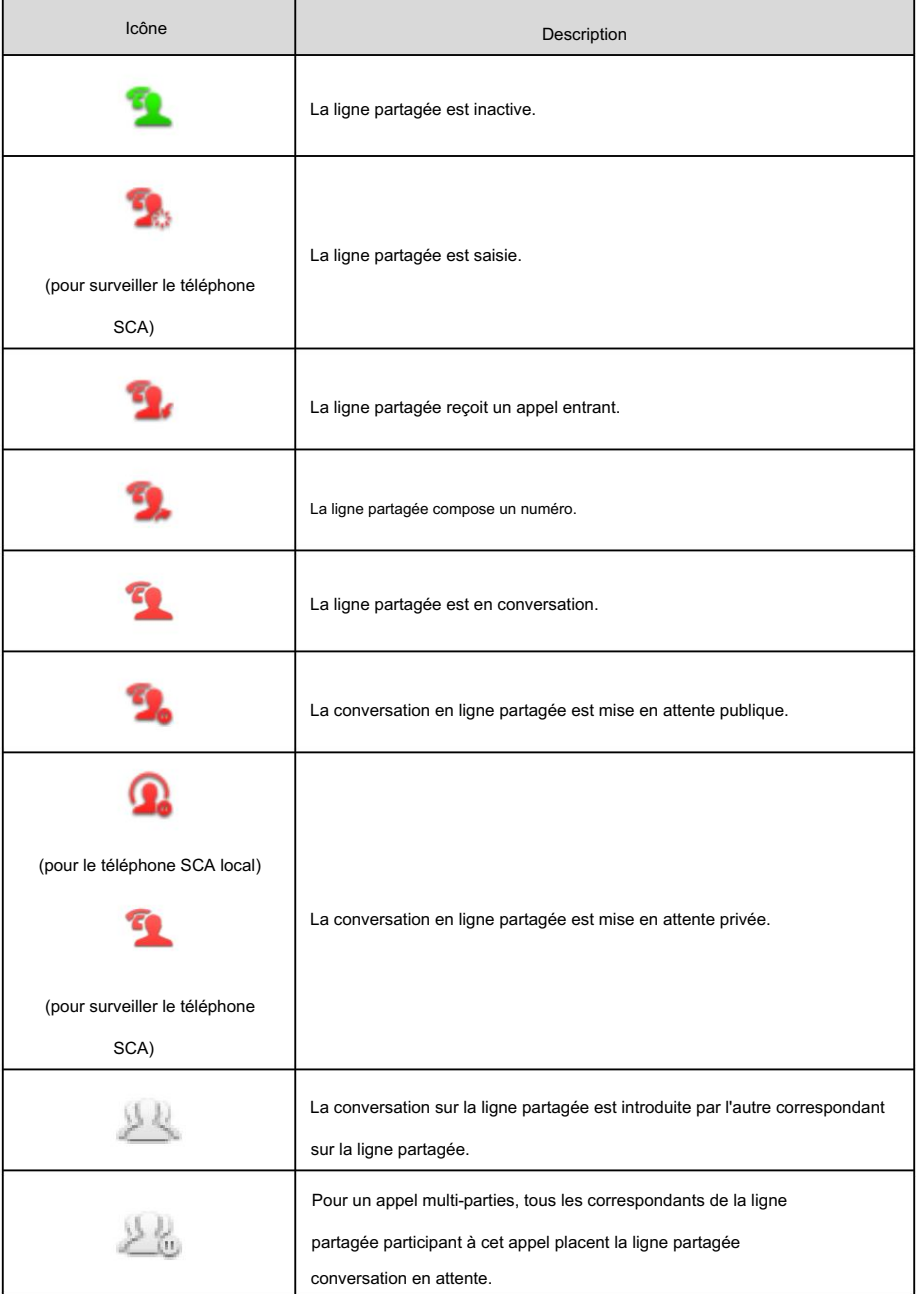

Icône indicateur (associée à une ligne pontée)

Le téléphone BLA local indique que le téléphone est impliqué dans un appel BLA, tandis que le téléphone BLA de surveillance indique que le téléphone n'est pas impliqué dans l'appel BLA.

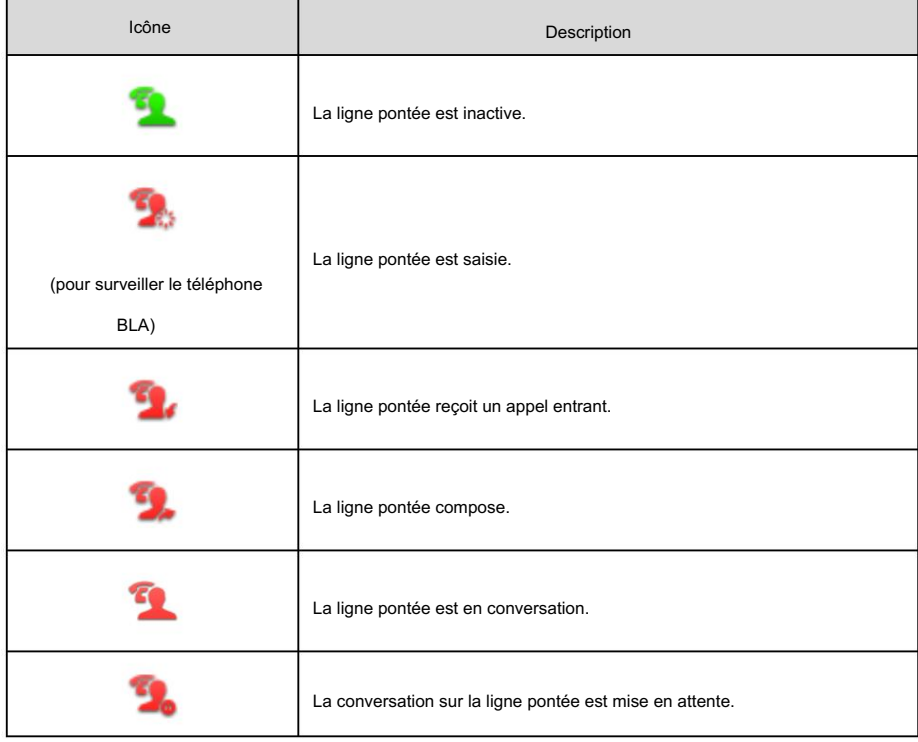

### Instructions pour les LED

Voyant de touche de page

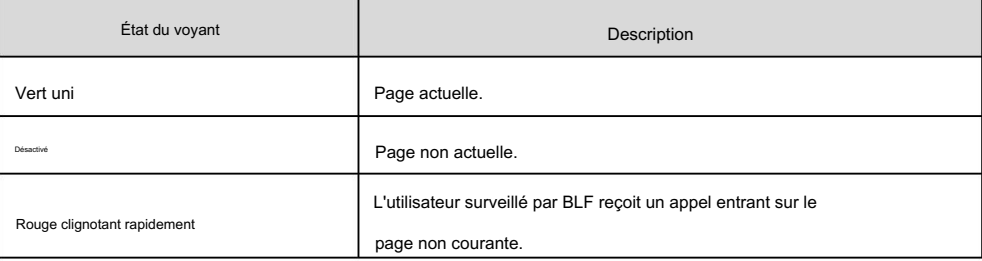

LED touche Ext (configurée comme touche de ligne)

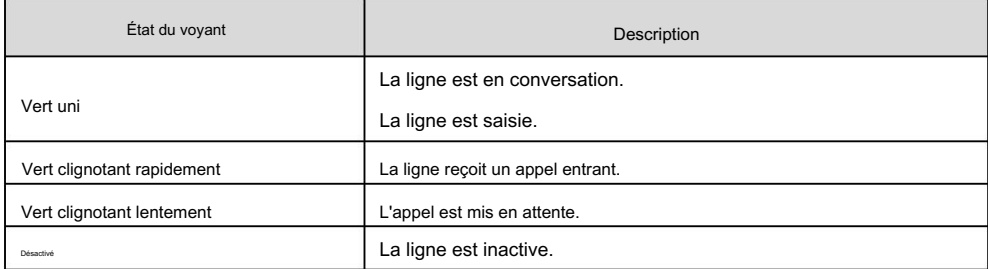

LED touche Ext (configurée comme touche BLF)

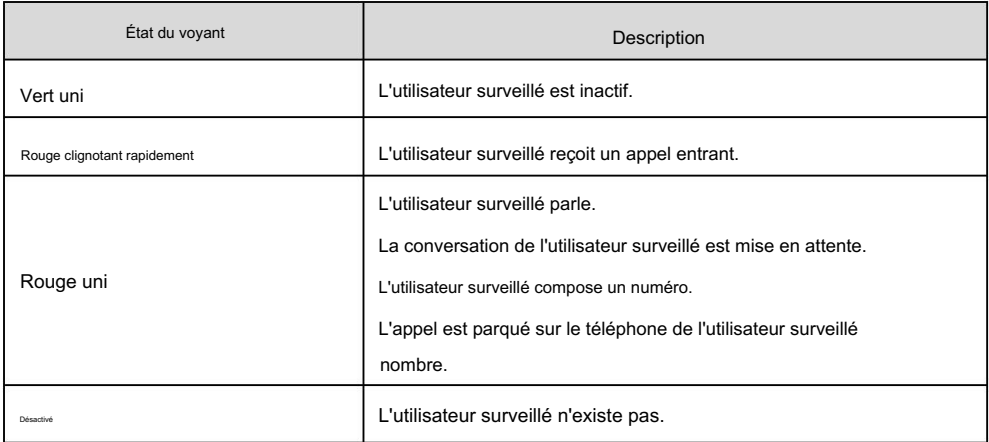

# Installation

téléphones IP multimédias. Pour connecter facilement l'EXP50 au téléphone, veuillez débrancher le support du téléphone du téléphone IP. Le module d'extension d'écran couleur EXP50 s'applique à Yealink T52S/T54S/T56A/T58A/T58V

Note

Jusqu'à trois modules d'extension peuvent être connectés à un téléphone IP multimédia.

Pour débrancher le support du téléphone IP :

- 1. Débranchez l'adaptateur secteur et le câble Ethernet du téléphone IP.
- 2. Débranchez le combiné connecté au téléphone IP.
- 3. Retournez le téléphone IP et posez-le sur une surface plane et antidérapante.
- 4. Débranchez le support du téléphone IP.

Pour connecter le module d'extension écran couleur EXP50 :

- 1. Retournez le téléphone et le module d'extension et posez-les sur une surface plane, non plate et antidérapante. surface.
- gel. 2. (Facultatif.) Les emplacements du téléphone IP peuvent être bouchés par du gel de silice. Vous pouvez retirer la silice

3. Connectez le module d'extension d'écran couleur EXP50 et le téléphone IP à l'aide du connecteur fourni.

feuille de connexion et vis.

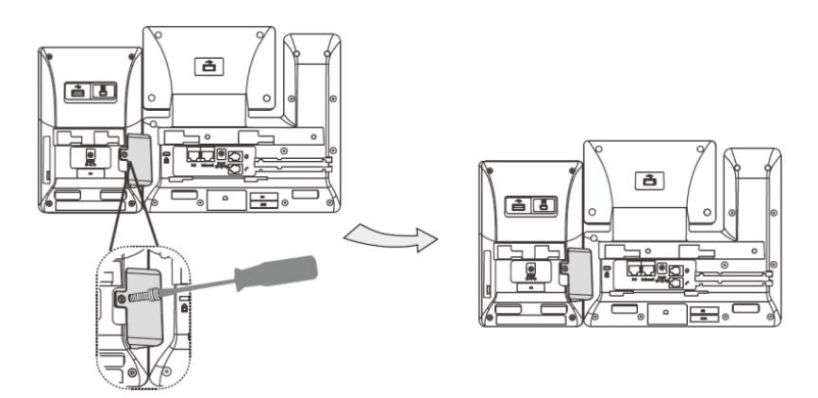

Si vous souhaitez connecter deux modules d'extension ou plus, retirez le gel de silice et connectez deux

modules d'extension comme ci-dessous.

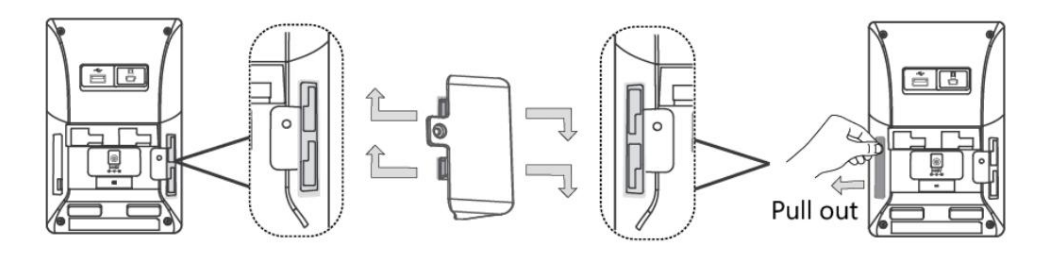

La connexion de deux modules d'extension sur un seul téléphone hôte est illustrée ci-dessous :

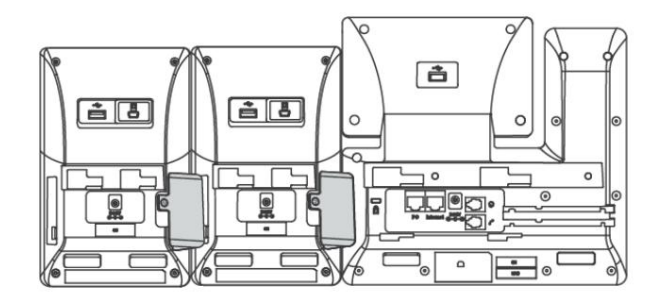

- 4. Connectez la prise USB du téléphone hôte et la prise mini USB du module d'extension
	- à l'aide d'un câble fourni.

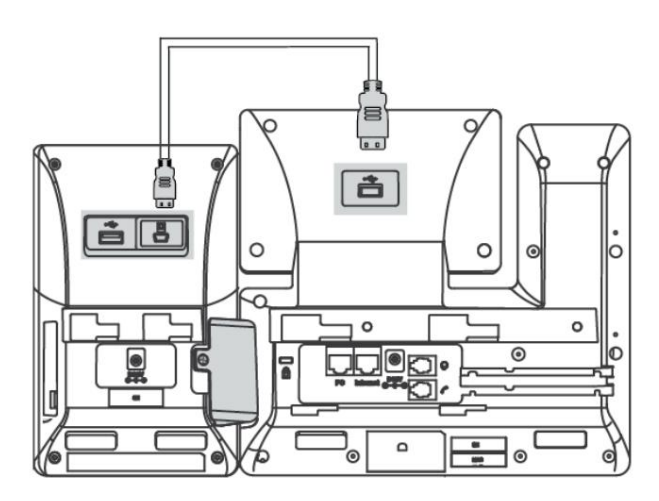

Si vous connectez deux modules d'extension, connectez la prise USB du module d'extension précédent et la prise mini USB du module d'extension suivant à l'aide d'un autre câble fourni. De liaison

deux modules d'extension sur un seul téléphone hôte est illustré ci-dessous :

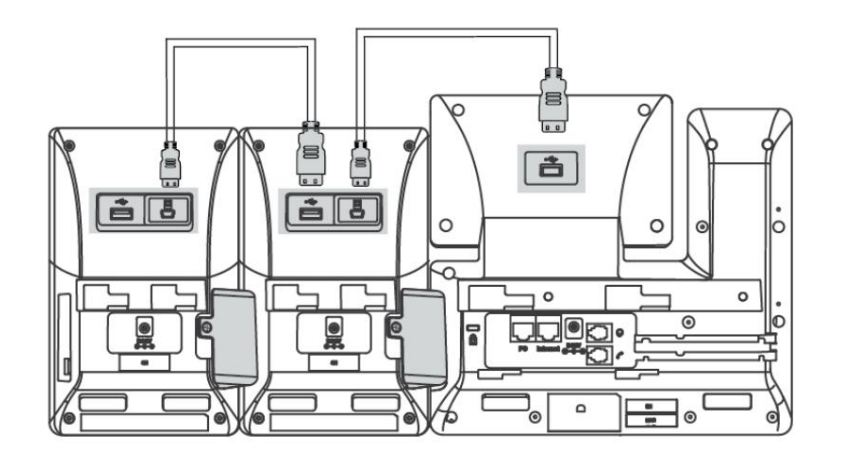

#### Note

L'alimentation est automatiquement transférée du téléphone hôte au(x) module(s) d'extension lors de la connexion. Si vous souhaitez utiliser plusieurs modules d'extension sur un seul téléphone, vous devez connecter un adaptateur secteur Yealink supplémentaire (5 V/2 A) à l'un des modules d'extension.

L'adaptateur secteur doit être acheté séparément.

Pour fixer le support du module d'extension :

區 <del>Tuuttuunnuuuuu</del>  $45$ <del>संसराजनायासामार्गीत</del> **Desk Mount Method** 

### Démarrer

Une fois le module d'extension d'écran couleur EXP50 allumé, l'écran LCD du module d'extension d'écran couleur EXP50 affichera « Bienvenue en cours de chargement… Veuillez patienter ».

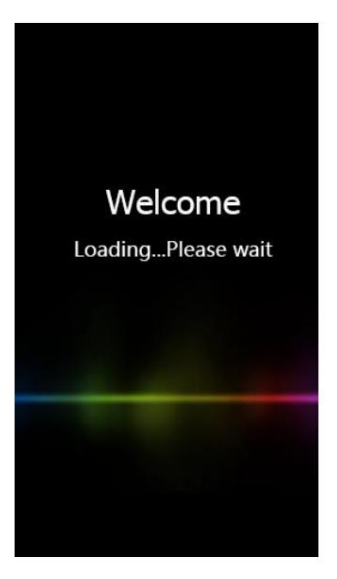

Après un court instant, l'écran de chargement disparaîtra et vous pourrez alors attribuer la fonctionnalité souhaitée au module d'extension écran couleur EXP50.

# Module d'extension Personnalisation de l'écran couleur Yealink EXP50

Vous pouvez personnaliser le module d'extension d'écran couleur EXP50 en configurant personnellement certains paramètres.

Ce chapitre fournit des instructions d'utilisation de base pour personnaliser l'écran couleur EXP50.

module d'extension. Les sujets incluent :

Fond d'écran

Économiseur d'écran

Économie d'énergie

Réglage du rétroéclairage

### Fond d'écran

téléphone. Le fond d'écran peut être modifié via l'interface utilisateur du téléphone hôte ou l'interface utilisateur Web. Vous pouvez utiliser une image stockée sur vos clés USB comme fond d'écran sur votre téléphone. Lorsque vous définissez l'une de vos images comme fond d'écran, l'image s'affichera dans la liste des fonds d'écran. Vous pouvez uniquement télécharger des images personnalisées comme images de fond d'écran via l'interface utilisateur Web. Vous pouvez personnaliser le module d'extension de papier peint EXP50 lorsqu'il est connecté au média IP

#### Téléchargement des images personnalisées

Le module d'extension d'écran couleur EXP50 prend en charge le format de fichier d'images dans les formats suivants tableau:

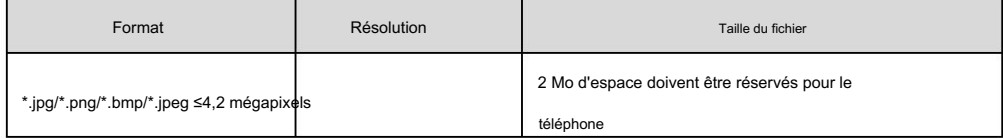

Vous pouvez télécharger l'image personnalisée via l'interface utilisateur Web.

Pour télécharger l'image personnalisée via l'interface utilisateur Web :

1. Cliquez sur Paramètres->Préférence.

2. Dans le champ Télécharger le fond d'écran (480\*272) , cliquez sur Parcourir pour sélectionner l'image souhaitée parmi

votre système local.

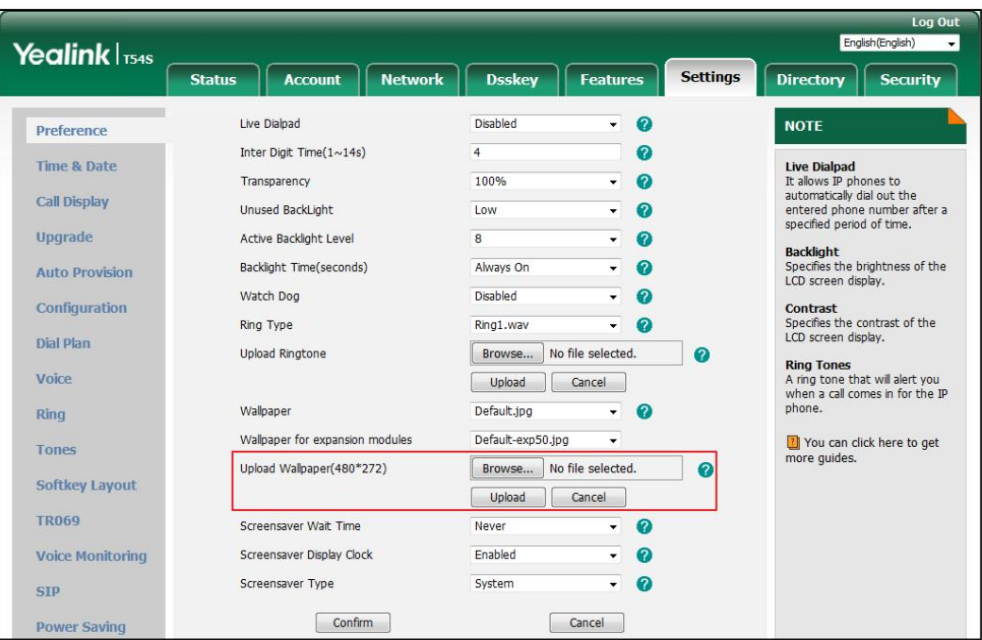

3. Cliquez sur Télécharger pour télécharger le fichier.

L'image personnalisée téléchargée s'appliquera au téléphone IP multimédia et au module d'extension EXP50, et

apparaît dans les listes déroulantes Fond d'écran et Fond d'écran pour modules d'extension

de manière synchrone.

### Suppression des images personnalisées

Vous pouvez supprimer le fond d'écran personnalisé via l'interface utilisateur du téléphone ou via l'interface utilisateur Web.

Pour supprimer l'image personnalisée via l'interface utilisateur du téléphone :

1. Appuyez sur Menu->Basique->Affichage->EXP Wallpaper.

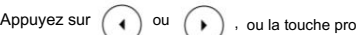

2. Appuyez sur  $(4)$  ou  $(*)$ , ou la touche programmable Changer pour sélectionner l'image souhaitée.

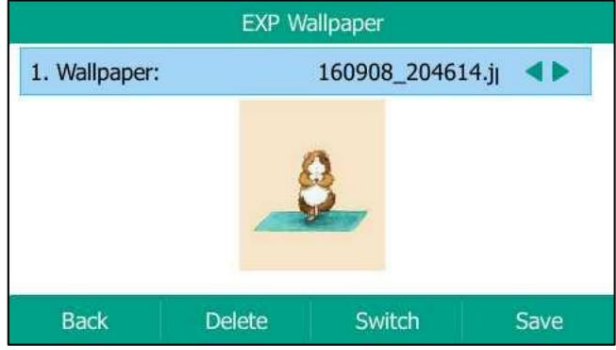

3. Appuyez sur la touche programmable Supprimer pour supprimer l'image correspondante.

L'écran LCD demande « Supprimer les images sélectionnées ? ».

4. Appuyez sur la touche programmable OK pour accepter la modification.

Vous pouvez également supprimer le fond d'écran personnalisé en cliquant sur Suppr lors de la sélection du fond d'écran personnalisé souhaité dans le champ Fond d'écran ou Fond d'écran pour modules d'extension . Comme indiqué ci-dessous:

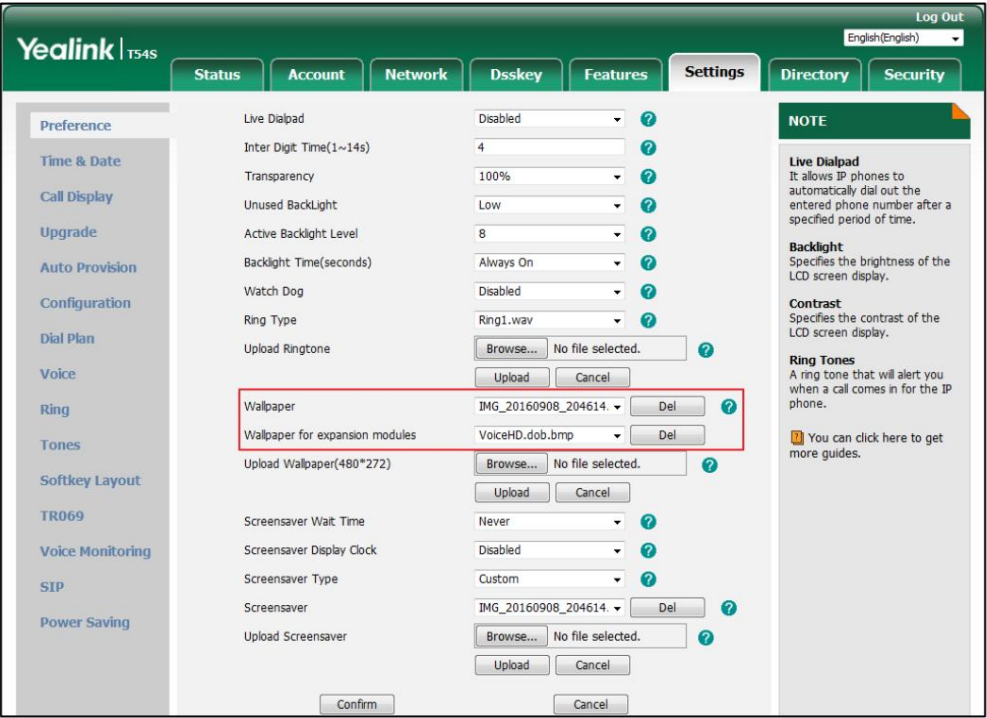

Le fond d'écran personnalisé disparaîtra des listes déroulantes Fond d'écran et Fond d'écran pour

modules d'extension de manière synchrone.

## Changer le fond d'écran

Vous pouvez modifier le fond d'écran via l'interface utilisateur du téléphone ou l'interface utilisateur Web.

Pour changer le fond d'écran EXP via l'interface utilisateur du téléphone :

1. Appuyez sur Menu->Basique->Affichage->EXP Wallpaper.

2. Appuyez sur ( ( ) ou ( ), ou la touche programmable Changer pour sélectionner l'image de fond d'écran souhaitée.

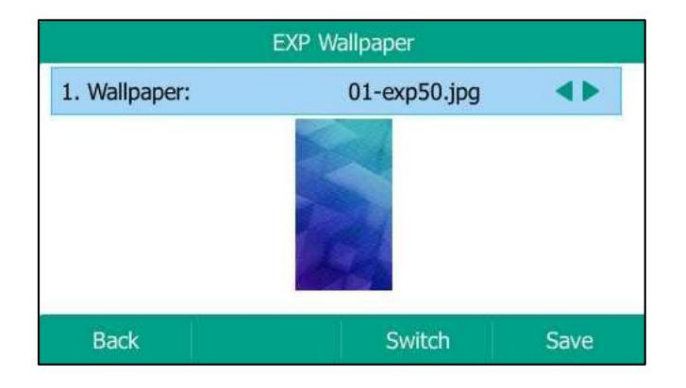

3. Appuyez sur la touche programmable Enregistrer pour accepter la modification ou sur la touche programmable Retour pour annuler.

Si le fond d'écran de la clé USB a été téléchargé, vous pouvez modifier directement le fond d'écran souhaité. Ou vous pouvez

définir le fond d'écran personnalisé directement à partir de la clé USB.

Pour ajouter l'image personnalisée à partir d'une clé USB via l'interface utilisateur du téléphone :

1. Appuyez sur Menu->Enregistrer->Parcourir les photos.

2. Appuyez sur  $\left( \begin{array}{c} 1 \end{array} \right)$  ou  $\left( \begin{array}{c} \bullet \end{array} \right)$ ou  $(\cdot)$ , ou la touche programmable Changer pour sélectionner l'image souhaitée.

3. Appuyez sur la touche programmable Aperçu .

4. Appuyez sur la touche programmable Définir comme fond d'écran EXP.

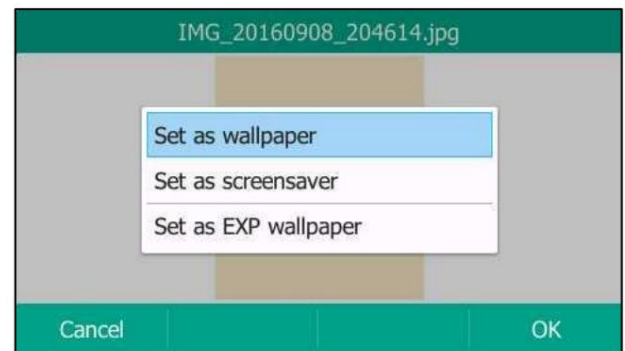

5. Appuyez sur la touche programmable OK pour accepter la modification.

Le fond d'écran EXP changera pour l'image correspondante.

Note

Avant de télécharger l'image personnalisée à partir de la clé USB, assurez-vous que la clé USB a été connectée avec succès au module d'extension EXP50 et que l'image est stockée dans le dossier racine de la clé USB et non stockée dans un dossier spécifique.

Le papier peint des modules d'extension est configurable via l'interface utilisateur Web dans le chemin Paramètres-> Préférences.

Note

La taille de l'écran du module d'extension d'écran couleur EXP50 est de 4,3 pouces (résolution : 272 x 480). Si la taille du fond d'écran personnalisé ne correspond pas à la taille de l'écran du téléphone IP, le fond d'écran sera étiré ou agrandi en fonction de la taille de l'écran.

. [mode d'emploi](http://support.yealink.com/documentFront/forwardToDocumentFrontDisplayPage?BaseInfoCateId=1313&NewsCateId=1313&CateId=1313) Fond d'écran section de [Spécifique au téléphone Yealink](http://support.yealink.com/documentFront/forwardToDocumentFrontDisplayPage?BaseInfoCateId=1313&NewsCateId=1313&CateId=1313) Pour plus d'informations sur le papier peint, reportez-vous à la

# **Screen Saver**

L'économiseur d'écran est utilisé pour masquer l'écran ou le remplir d'images ou de motifs en mouvement. Si tu connectez un module d'extension d'écran couleur EXP50 au téléphone IP, l'économiseur d'écran démarrera ou L'économiseur d'écran démarre automatiquement lorsque le téléphone IP est inactif pendant le temps d'attente prédéfini. arrêtez-vous sur le téléphone et EXP50 de manière synchrone.

#### Personnalisation du module d'extension d'écran couleur Yealink EXP50

L'économiseur d'écran sera arrêté si l'un des événements téléphoniques suivants se produit :

Appuyez sur une touche.

Décrochez/raccrochez le combiné.

Il y a un appel entrant.

Une nouvelle invite (par exemple, appel manqué, nouveau message vocal ou appel transféré).

L'état de la clé BLF change.

économiseur d'écran ou non. Si votre téléphone et votre EXP50 restent inactifs pendant une période de temps spécifiée, l'économiseur d'écran démarre DND) s'affichera également sur l'économiseur d'écran. Pour plus d'informations sur les icônes, reportez-vous à Icône Instructions à la page 4. Vous pouvez configurer le téléphone pour afficher ou non l'heure et la date sur l'écran. encore. L'heure et la date et certaines icônes d'état des fonctionnalités (par exemple, un nouveau message texte, une réponse automatique,

Vous pouvez configurer l'économiseur d'écran du téléphone IP multimédia SIP-T54S et télécharger des images personnalisées pour configurer un économiseur d'écran de votre image via l'interface utilisateur Web. Vous pouvez configurer le temps d'attente de l'économiseur d'écran, le type d'économiseur d'écran et l'horloge d'affichage de l'économiseur d'écran via l'interface utilisateur du téléphone ou l'utilisateur Web. interface.

# **Uploading the Custom Picture**

Le téléphone IP multimédia SIP-T54S prend en charge le format de fichier des images personnalisées dans le tableau suivant :

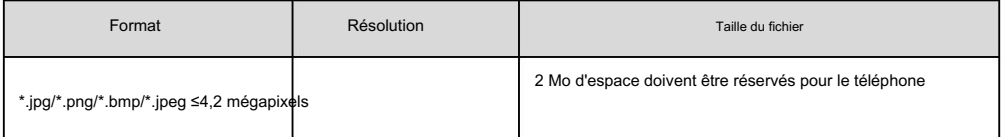

Pour télécharger une image personnalisée via l'interface utilisateur Web :

- 1. Cliquez sur Paramètres->Préférence.
- 2. Sélectionnez Personnalisé dans la liste déroulante Type d' économiseur d'écran .

3. Dans le champ Télécharger l'économiseur d'écran , cliquez sur Parcourir pour localiser l'image personnalisée de votre

système, puis cliquez sur Télécharger.

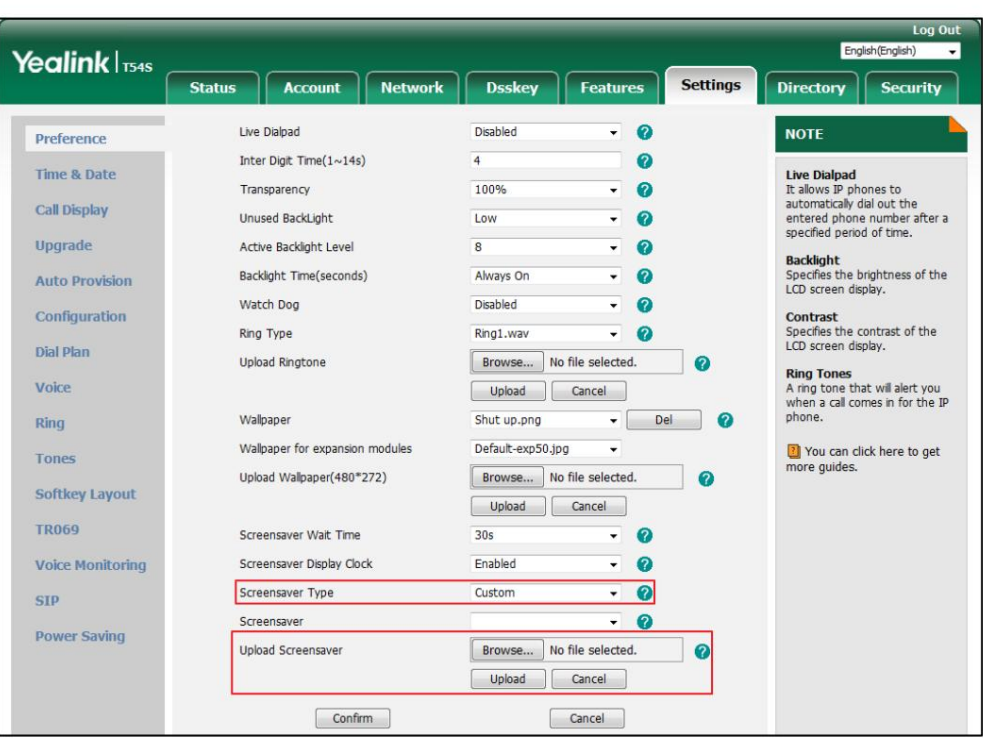

Ce champ apparaît uniquement si le type d'économiseur d'écran est défini sur Personnalisé.

L'image personnalisée apparaît dans la liste des économiseurs d'écran . Vous ne pouvez supprimer l'image personnalisée qu'en cliquant

sur Suppr lorsque l'image personnalisée souhaitée est sélectionnée dans le champ Économiseur d'écran .

Pour télécharger une image personnalisée à partir d'une clé USB via l'interface utilisateur du téléphone :

1. Appuyez sur Menu-> Enregistrement USB->Parcourir les photos.

ou la touche programmable Changer pour sélectionner l'image souhaitée. 2. Appuyez sur  $\left(\bullet\right)$  ou  $\left(\bullet\right)$ 

3. Appuyez sur la touche programmable Aperçu .

4. Appuyez sur la touche programmable Définir comme écran de veille, puis sélectionnez Définir comme économiseur d'écran.

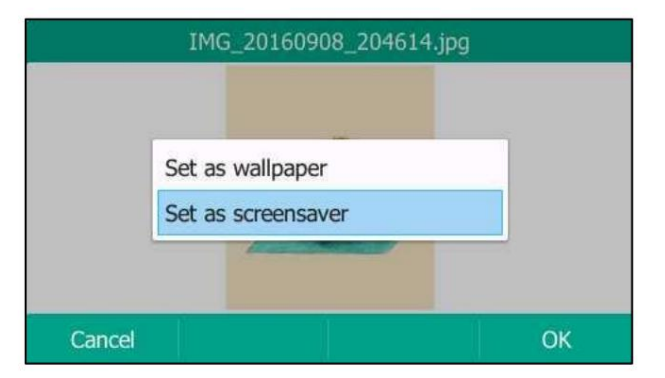

5. Appuyez sur la touche programmable OK pour accepter la modification.

Note

Avant de télécharger l'image personnalisée à partir de la clé USB, assurez-vous que la clé USB a été connectée avec succès et que l'image est stockée dans le dossier racine de la clé USB et non stockée dans un dossier spécifique.

# **Configuring the Screen Saver**

Pour configurer l'économiseur d'écran via l'interface utilisateur du téléphone :

- 1. Appuyez sur Menu->Basique->Affichage->Écran de veille.
- 2. Appuyez sur ( ◀ ) ou ( ▶ ) , ou la touche programmable Changer pour sélectionner le temps d'attente souhaité dans la fenêtre Attendre. Champ de temps .
- 3. Appuyez sur  $( \cdot )$  ou  $( \cdot )$ , ou la touche programmable Changer pour sélectionner la valeur souhaitée à partir de l'écran. Champ d'horloge .
- 4. Appuyez sur ( ( ) ou ( ) ), ou la touche programmable Changer pour sélectionner le type d'économiseur d'écran souhaité dans la liste Champ Type d'économiseur d'écran .

Ce champ n'est configurable que si vous avez téléchargé une image personnalisée via l'interface utilisateur Web.

- Si vous sélectionnez Système.

Le téléphone IP définira automatiquement l'image intégrée comme économiseur d'écran.

- Si vous sélectionnez Personnalisé.

Le téléphone IP définira automatiquement les images personnalisées que vous téléchargez comme économiseur d'écran,

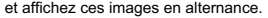

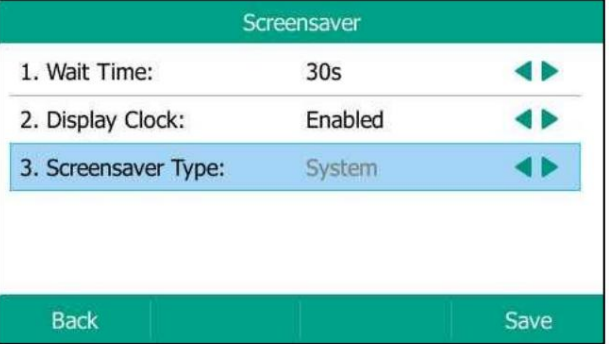

5. Appuyez sur la touche programmable Enregistrer pour accepter la modification ou sur la touche programmable Retour pour annuler.

L'économiseur d'écran est configurable via l'interface utilisateur Web dans le chemin Paramètres-> Préférences.

### Economie d'énergie

La fonction d'économie d'énergie est utilisée pour éteindre le rétroéclairage et l'écran afin d'économiser de l'énergie. Le module d'extension

d'écran couleur EXP50 passe en mode d'économie d'énergie après avoir été inactif pendant un certain temps.

certaine période de temps.

Le module d'extension d'écran couleur EXP50 quittera le mode d'économie d'énergie si l'un des événements téléphoniques suivants se produit :

Appuyez sur n'importe quelle touche du téléphone hôte ou de l'EXP50.

Décrochez/raccrochez le combiné du téléphone hôte.

Il y a un appel entrant.

Une nouvelle invite (par exemple, appel manqué, nouveau message vocal ou appel transféré) sur le téléphone hôte.

L'état de la clé BLF change.

Vous pouvez configurer les paramètres d'économie d'énergie suivants :

Heure de bureau

Délai d'inactivité (minutes)

Les paramètres d'heure de bureau et de délai d'inactivité (minutes) ne fonctionnent que si la fonction d'économie d'énergie est activé.

Note

L'économie d'énergie est configurable via l'interface utilisateur Web uniquement.

### Activation de l'économie d'énergie

Pour activer la fonction d'économie d'énergie via l'interface utilisateur Web :

- 1. Cliquez sur Paramètres-> Économie d'énergie.
- 2. Sélectionnez Activé dans la liste déroulante Économie d'énergie.

| Yealink   T54s          |                                                   |                                        | Log Out<br>English(English)<br>$\cdot$ |                                           |  |  |
|-------------------------|---------------------------------------------------|----------------------------------------|----------------------------------------|-------------------------------------------|--|--|
|                         | <b>Network</b><br><b>Account</b><br><b>Status</b> | <b>Dsskey</b><br><b>Features</b>       | <b>Settings</b>                        | <b>Directory</b><br><b>Security</b>       |  |  |
| Preference              | Power Saving                                      | $\boldsymbol{0}$<br>Enabled<br>$\cdot$ |                                        | <b>NOTE</b>                               |  |  |
| Time & Date             | $\Omega$<br><b>Office Hour</b><br>Monday          | $07 - 19$                              |                                        | <b>Settings Powersaving</b>               |  |  |
| <b>Call Display</b>     | Tuesday                                           | $07 - 19$                              |                                        | You can click here to get<br>more quides. |  |  |
| <b>Upgrade</b>          | Wednesday                                         | $07 - 19$                              |                                        |                                           |  |  |
| <b>Auto Provision</b>   | Thursday                                          | $07 - 19$                              |                                        |                                           |  |  |
| Configuration           | Friday                                            | $07 - 19$                              |                                        |                                           |  |  |
|                         | Saturday                                          | $07 - 07$                              |                                        |                                           |  |  |
| Dial Plan               | Sunday                                            | $07 - 07$                              |                                        |                                           |  |  |
| Voice                   | <b>Idle TimeOut (minutes)</b>                     |                                        |                                        |                                           |  |  |
| Ring                    | Office Hour Idle TimeOut                          | $\boldsymbol{c}$<br>960                |                                        |                                           |  |  |
| <b>Tones</b>            | Off Hour Idle TimeOut                             | 10<br>Ø                                |                                        |                                           |  |  |
| <b>Softkey Layout</b>   | User Input Extension Idle TimeOut                 | $\boldsymbol{a}$<br>10                 |                                        |                                           |  |  |
| <b>TR069</b>            | Confirm                                           | Cancel                                 |                                        |                                           |  |  |
| <b>Voice Monitoring</b> |                                                   |                                        |                                        |                                           |  |  |
| <b>SIP</b>              |                                                   |                                        |                                        |                                           |  |  |
| <b>Power Saving</b>     |                                                   |                                        |                                        |                                           |  |  |

3. Cliquez sur Confirmer pour accepter la modification.

## Configuration de l'heure de bureau

Heure de bureau spécifie l'heure de début et l'heure de fin au bureau chaque jour.

Pour configurer les heures de bureau via l'interface utilisateur Web :

1. Cliquez sur Paramètres-> Économie d'énergie.

2. Entrez respectivement l'heure de début et l'heure de fin dans le champ du jour souhaité.

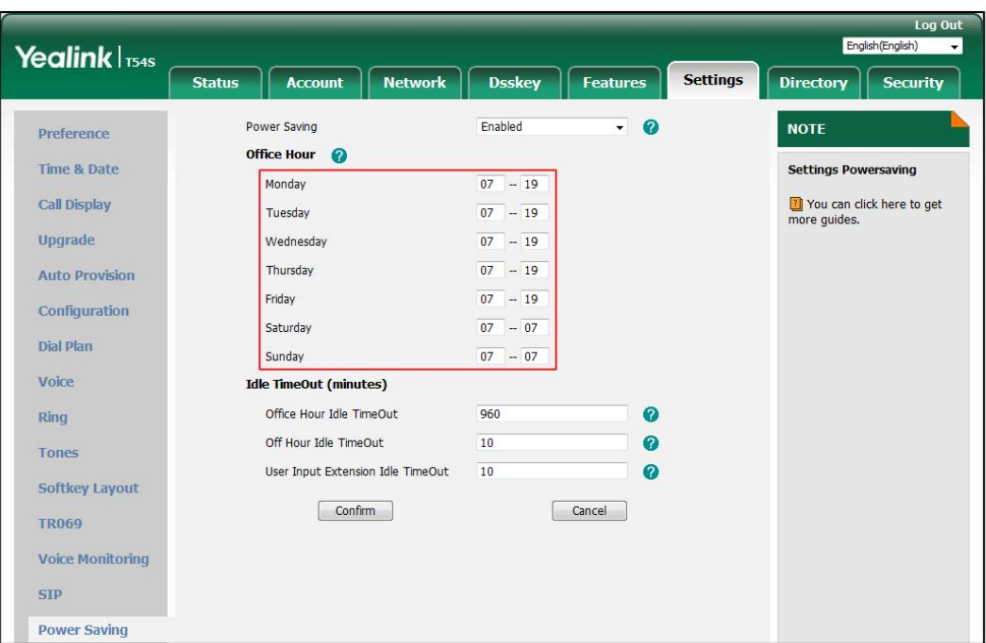

3. Cliquez sur Confirmer pour accepter la modification.

### Configuration du délai d'inactivité

Idle Timeout spécifie la période de temps avant que le téléphone IP n'entre en mode d'économie d'énergie. Les trois types de délai d'inactivité suivants que vous pouvez configurer :

Office Hours Idle TimeOut : configure le délai d'inactivité pendant les heures de bureau.

Off Hours Idle TimeOut : configure le délai d'inactivité en dehors des heures de bureau.

User Input Extension Idle TimeOut : configure le délai d'inactivité qui s'applique après l'utilisation du

Téléphone IP (par exemple, appuyer sur une touche du téléphone ou décrocher/raccrocher le combiné).

Par défaut, le délai d'inactivité des heures de bureau est beaucoup plus long que le délai d'inactivité des heures creuses. Si vous utilisez le

téléphone IP, le délai d'inactivité qui s'applique (User Input Extension Idle TimeOut ou Office

Hours/Off Hours Idle TimeOut) est le délai d'attente ayant la valeur la plus élevée. Si le téléphone a un

appel entrant ou nouveau message, le délai d'inactivité de l'extension d'entrée utilisateur est ignoré.

Pour configurer le délai d'inactivité via l'interface utilisateur Web :

1. Cliquez sur Paramètres-> Économie d'énergie.

2. Entrez la valeur souhaitée dans le champ Office Hours Idle TimeOut .

La valeur par défaut est 960 et peut être définie sur 1-960.

3. Entrez la valeur souhaitée dans le champ Off Hours Idle TimeOut .

La valeur par défaut est 10, vous pouvez la définir entre 1 et 10.

4. Entrez la valeur souhaitée dans le champ User Input Extension Idle TimeOut .

La valeur par défaut est 10, vous pouvez la définir entre 1 et 30.

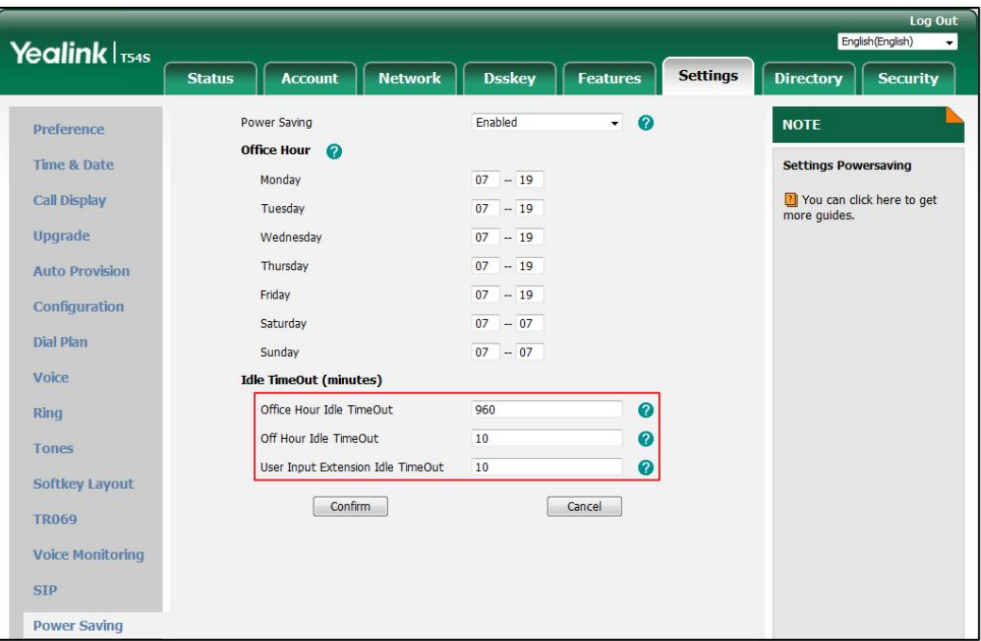

5. Cliquez sur Confirmer pour accepter la modification.

Economie d'énergie section de . [guide d'utilisation spécifique au téléphone](http://support.yealink.com/documentFront/forwardToDocumentFrontDisplayPage?BaseInfoCateId=1313&NewsCateId=1313&CateId=1313) Pour plus d'informations sur l'économie d'énergie, reportez-vous au **[Ouilien](http://support.yealink.com/documentFront/forwardToDocumentFrontDisplayPage?BaseInfoCateId=1313&NewsCateId=1313&CateId=1313)** 

# Réglage du rétroéclairage

Vous pouvez régler le niveau de rétroéclairage sur l'écran LCD du module d'extension d'écran couleur EXP50 via le téléphone hôte.

Le niveau de rétroéclairage sur l'écran LCD de l'écran couleur EXP50

Le module d'extension est synchronisé avec celui du téléphone hôte.

Pour régler le rétroéclairage via l'interface utilisateur du téléphone :

1. Appuyez sur Menu->Basique->Affichage->Rétroéclairage sur le téléphone hôte.

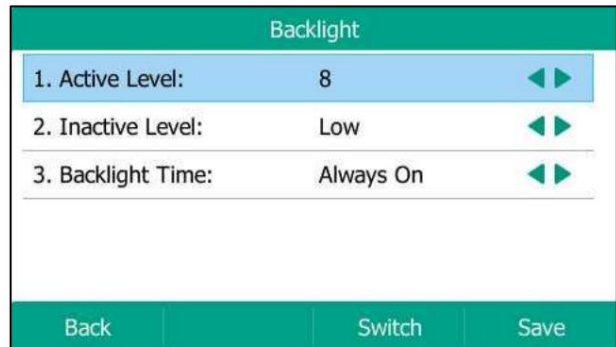

2. Appuyez sur au pu et de la touche programmable Changer pour sélectionner le niveau souhaité dans le niveau actif. champ sur le téléphone hôte.

### Personnalisation du module d'extension d'écran couleur Yealink EXP50

3. Appuyez sur la touche programmable Enregistrer pour accepter la modification ou sur la touche programmable Retour pour annuler sur l'hôte.

téléphone.

Rétroéclairage <sup>section</sup> de Pour plus d'informations sur le réglage du rétroéclairage du téléphone, reportez-vous au

[.](http://support.yealink.com/documentFront/forwardToDocumentFrontDisplayPage?BaseInfoCateId=1313&NewsCateId=1313&CateId=1313) [Guide d'utilisation spécifique au téléphone Yealink](http://support.yealink.com/documentFront/forwardToDocumentFrontDisplayPage?BaseInfoCateId=1313&NewsCateId=1313&CateId=1313)

# Configuration de l'écran couleur Yealink EXP50 Module d'extension

Le module d'extension d'écran couleur EXP50 prend en charge 60 touches Ext. Vous pouvez accéder aux 60 touches Ext via trois touches de page.

Chaque clé peut se voir attribuer une fonctionnalité à l'aide des fichiers de configuration, par téléphone

interface utilisateur ou interface utilisateur Web. Pour plus d'informations sur l'utilisation des fichiers de configuration pour

attribuer une fonctionnalité, reportez-vous à [.](http://support.yealink.com/documentFront/forwardToDocumentFrontDisplayPage?BaseInfoCateId=1313&NewsCateId=1313&CateId=1313) [Guide d'approvisionnement automatique Yealink](http://support.yealink.com/documentFront/forwardToDocumentFrontDisplayPage?BaseInfoCateId=1313&NewsCateId=1313&CateId=1313)

Interface utilisateur du téléphone

Appuyez longuement sur la touche souhaitée, le téléphone entrera dans l'écran de configuration de cette touche.

#### Interface utilisateur Web

Pour vous connecter à l'interface utilisateur Web, vous devez obtenir au préalable l'adresse IP du téléphone hôte. Appuyez sur la touche OK

lorsque le téléphone est inactif et le téléphone hôte affichera l'adresse IP et d'autres informations. Saisissez l'adresse IP (par exemple, http://192.168.0.10

ou 192.168.0.10) dans

la barre d'adresse du navigateur Web de votre PC. Le nom d'utilisateur et le mot de passe par défaut sont tous deux

« admin » (sensible à la casse).

Ce chapitre vous fournit des instructions pour attribuer une fonctionnalité à une touche Ext via l'interface utilisateur Web. Les sujets comprennent :

#### Double

Numérotation rapide

Champ de lampe occupé (BLF)

Liste des champs de lampes occupés (BLF)

Messagerie vocale

Ramassage direct

Prise en charge de groupe

Parcage d'appels

Interphone

#### DTMF \_

Préfixe

Groupe local

Groupe XML

Navigateur XML

LDAP

Conférence

### Machine Translated by Google

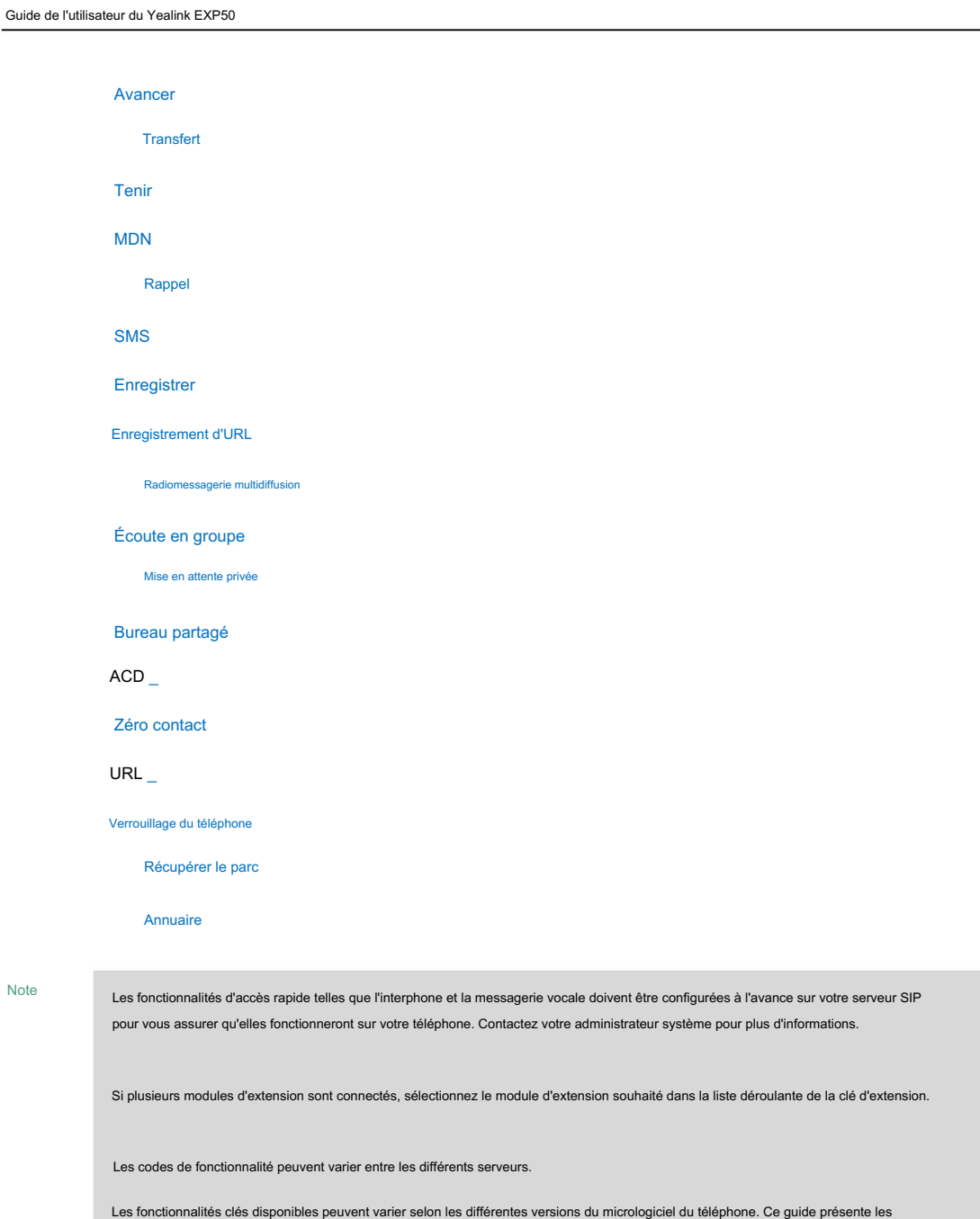

principales fonctionnalités disponibles sur le téléphone IP SIP-T54S exécutant la version 81 ou ultérieure du micrologiciel.

#### Doubler

Note

écran lorsque le téléphone est inactif. Vous pouvez également appuyer sur cette touche pour passer un nouvel appel pendant un appel actif, puis l'appel d'origine est mis en attente. Pour plus d'informations sur l'utilisation de la touche de ligne, reportez-vous à Utilisation de la touche de ligne à la page 61. Vous pouvez configurer une touche Ext comme touche de ligne. Vous pouvez appuyer sur cette touche pour entrer la pré-numérotation

Pour configurer une touche Ext comme touche de ligne :

- 1. Cliquez sur Dsskey->Ext Key.
- 2. Dans le champ Touche Ext souhaité, sélectionnez Ligne dans la liste déroulante Type.
- 3. Entrez la valeur souhaitée dans le champ Étiquette ou laissez-le vide.

Si vous laissez ce champ vide, l'écran LCD du module d'extension à écran couleur EXP50 affichera le numéro spécifié dans le champ Valeur .

4. Sélectionnez la ligne souhaitée pour appliquer cette clé dans la liste déroulante de Ligne.

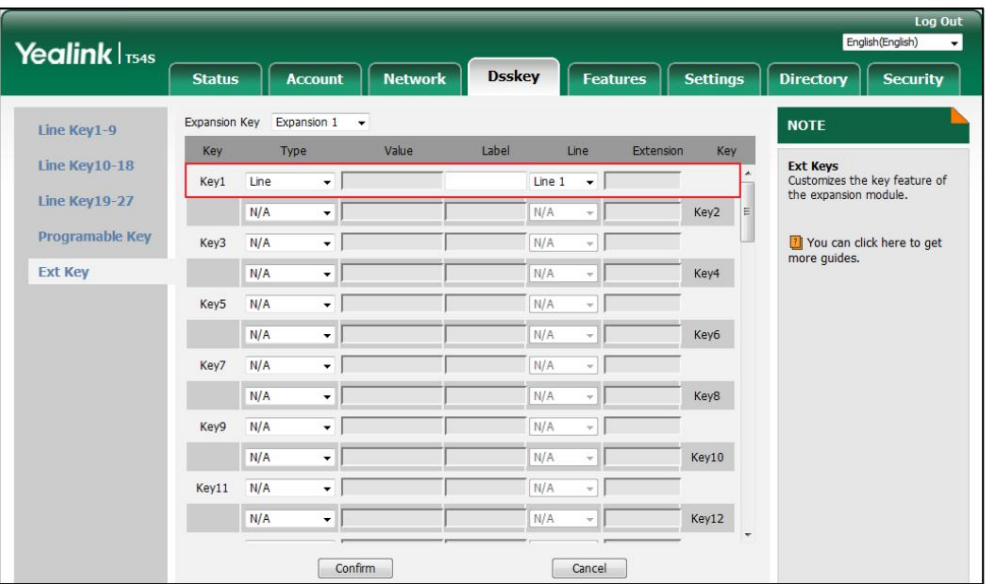

5. Cliquez sur Confirmer pour accepter la modification.

#### Numérotation abrégée

Vous pouvez configurer une touche Ext comme touche de numérotation rapide. Ensuite, vous pouvez composer

rapidement le numéro prédéfini en utilisant la ligne spécifiée en appuyant sur la touche de numérotation rapide.

Pour configurer une touche Ext comme touche de numérotation rapide :

- 1. Cliquez sur Dsskey->Ext Key.
- 2. Dans le champ Touche Ext souhaité, sélectionnez SpeedDial dans la liste déroulante Type.
- 3. Entrez le numéro souhaité que vous souhaitez composer directement dans le champ Valeur (par exemple, 1003).
- 4. Entrez la valeur souhaitée dans le champ Étiquette ou laissez-le vide.

Si vous laissez ce champ vide, l'écran LCD du module d'extension à écran couleur EXP50 affichera le numéro spécifié dans le champ Valeur .

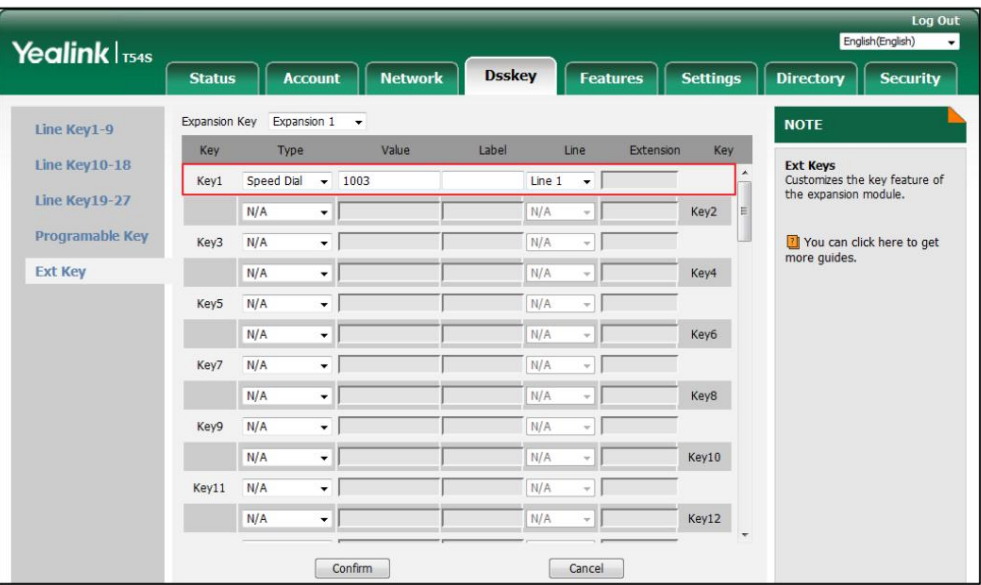

5. Sélectionnez la ligne souhaitée pour appliquer cette clé dans la liste déroulante de Ligne.

6. Cliquez sur Confirmer pour accepter la modification.

### Champ de lampe occupé (BLF)

Busy Lamp Field (BLF) vous permet de surveiller les changements d'état d'un utilisateur. Vous pouvez configurer une touche Ext comme touche BLF, ce qui vous permet de surveiller l'état (inactif, en sonnerie ou occupé) de l'utilisateur du téléphone prédéfini. Vous pouvez également prendre directement l'appel entrant de l'utilisateur surveillé en appuyant sur la touche BLF. Pour plus d'informations sur l'utilisation du champ de voyant d'occupation, reportez-vous à Utilisation du champ de voyant d'occupation. Champ de voyant d'occupation à la page 62.

Pour configurer une clé Ext comme clé BLF :

- 1. Cliquez sur Dsskey->Ext Key.
- 2. Dans le champ Clé Ext souhaitée, sélectionnez BLF dans la liste déroulante Type.

3. Entrez le numéro de téléphone que vous souhaitez surveiller dans le champ Valeur (par exemple, 1001).

4. Entrez la valeur souhaitée dans le champ Étiquette ou laissez-le vide.

affichera la valeur spécifiée dans le champ Valeur . Si vous laissez ce champ vide, l'écran LCD du module d'extension écran couleur EXP50

5. Sélectionnez la ligne souhaitée à appliquer à cette clé dans la liste déroulante Ligne.

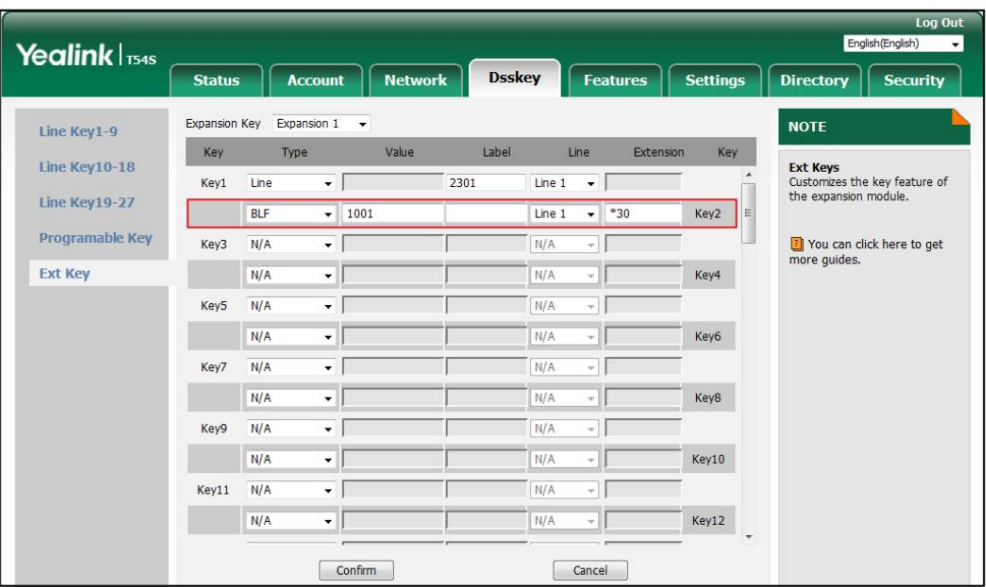

6. Entrez le code d'interception d'appel dirigé dans le champ Poste (par exemple, \*30).

7. Cliquez sur Confirmer pour accepter la modification.

### Liste des champs de lampes occupés (BLF)

La liste Busy Lamp Field (BLF) vous permet de surveiller une liste d'utilisateurs définie par votre administrateur système. Par exemple, votre administrateur système active la liste BLF et crée un URI de liste BLF (par exemple, BLFList@example.com) comprenant une liste d'utilisateur1 et d'utilisateur2 sur le serveur. Les touches Liste BLF du téléphone IP peuvent présenter l'état de l'utilisateur 1 et de l'utilisateur 2.

Contactez votre administrateur système pour plus d'informations. Avant de configurer une touche de liste BLF, assurez-vous que la fonction de liste BLF automatique est désactivée sur le téléphone. Note

Pour configurer une clé Ext comme clé de liste BLF :

- 1. Cliquez sur Dsskey->Ext Key.
- 2. Dans le champ Clé Ext souhaitée, sélectionnez Liste BLF dans la liste déroulante Type.

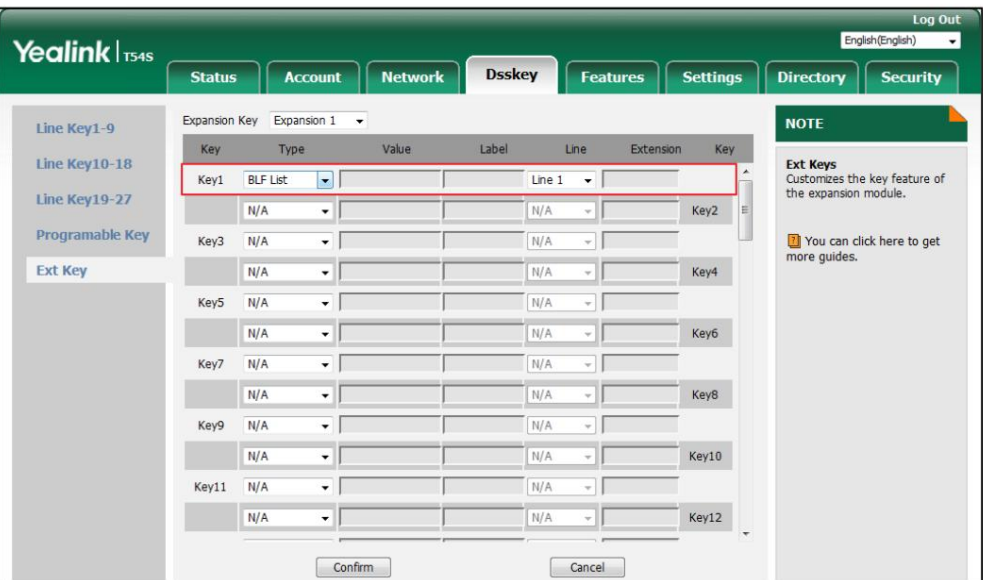

3. Sélectionnez la ligne souhaitée à appliquer à cette clé dans la liste déroulante Ligne.

4. Cliquez sur Confirmer pour accepter la modification.

#### Messagerie vocale

pour écouter les messages vocaux. Vous pouvez configurer une touche Ext comme touche de messagerie vocale. Vous pouvez ensuite appuyer sur la touche de messagerie vocale lorsque le téléphone est inactif pour composer le code d'accès à la messagerie vocale prédéfini et suivre l'invite vocale.

Pour configurer une touche Ext comme touche de messagerie vocale :

- 1. Cliquez sur Dsskey->Ext Key.
- 2. Dans le champ Touche Ext souhaité, sélectionnez Messagerie vocale dans la liste déroulante Type.
- 3. Entrez le code d'accès à la messagerie vocale dans le champ Valeur (par exemple, \*4).

4. Entrez la valeur souhaitée dans le champ Étiquette ou laissez-le vide.

Si vous laissez ce champ vide, l'écran LCD du module d'extension écran couleur EXP50 affichera l'étiquette par défaut

« Messagerie vocale ».

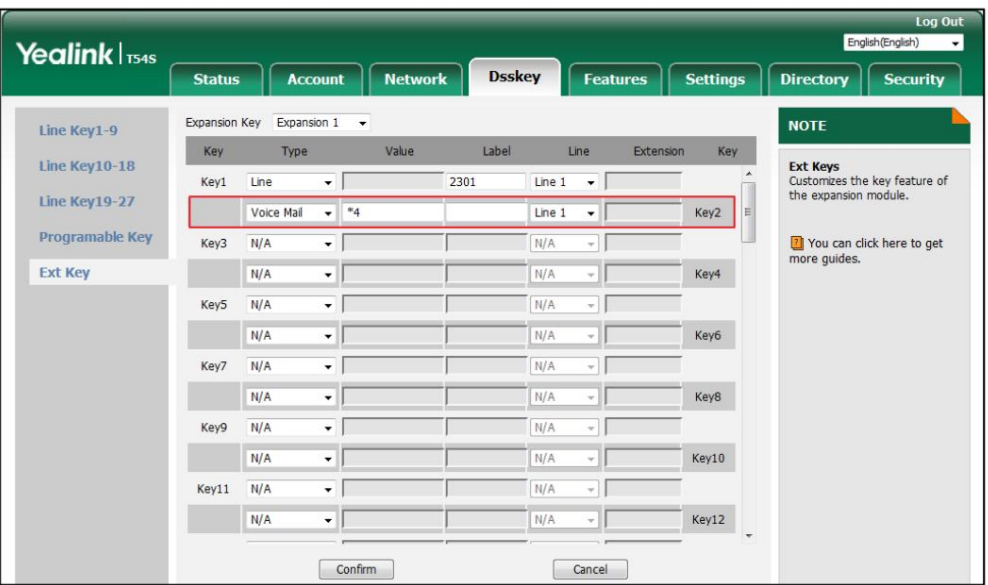

5. Sélectionnez la ligne souhaitée pour appliquer cette clé dans la liste déroulante de Ligne.

6. Cliquez sur Confirmer pour accepter la modification.

### Ramassage direct

Vous pouvez configurer une touche Ext comme touche de prise directe. Si vous appuyez sur la touche de prise directe lorsque le numéro de téléphone spécifié reçoit un appel entrant, l'appel sera répondu sur votre téléphone.

Pour configurer une touche Ext comme touche de prise directe :

- 1. Cliquez sur Dsskey->Ext Key.
- 2. Dans le champ Clé externe souhaité, sélectionnez Prise en charge directe dans la liste déroulante Type.
- 3. Entrez le code de prise d'appel dirigé suivi du poste spécifique que vous souhaitez prendre.

appels provenant du champ Valeur (par exemple, \*971003).

4. Entrez la valeur souhaitée dans le champ Étiquette ou laissez-le vide.

Si vous laissez ce champ vide, l'écran LCD du module d'extension écran couleur EXP50 affichera l'étiquette par défaut « DPickup ».

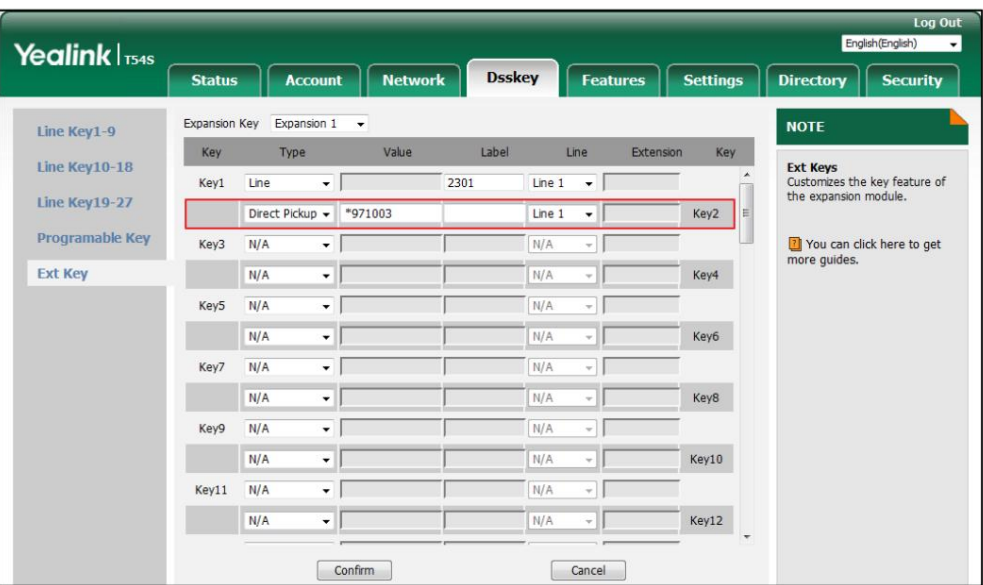

5. Sélectionnez la ligne souhaitée pour appliquer cette clé dans la liste déroulante de Ligne.

6. Cliquez sur Confirmer pour accepter la modification.

### Ramassage de groupe

La prise en charge de groupe vous permet de répondre aux appels entrants au sein d'un groupe de téléphone prédéfini. Nombres.

Vous pouvez configurer une touche Ext comme touche de prise en charge de groupe. Lorsqu'un numéro du groupe reçoit un appel

entrant, vous pouvez appuyer sur la touche d'interception de groupe pour répondre à l'appel entrant. Si la

les numéros du groupe reçoivent plusieurs appels entrants, le premier appel entrant sera pris

en haut.

Pour configurer une touche Ext comme touche de prise en charge de groupe :

- 1. Cliquez sur Dsskey->Ext Key.
- 2. Dans le champ Touche Ext souhaitée, sélectionnez Prise en charge de groupe dans la liste déroulante Type.
- 3. Entrez le code d'interception d'appel de groupe dans le champ Valeur (par exemple, \*98).
- 4. Entrez la valeur souhaitée dans le champ Étiquette ou laissez-le vide.

Si vous laissez ce champ vide, l'écran LCD du module d'extension écran couleur EXP50

affichera l'étiquette par défaut « GPickup ».

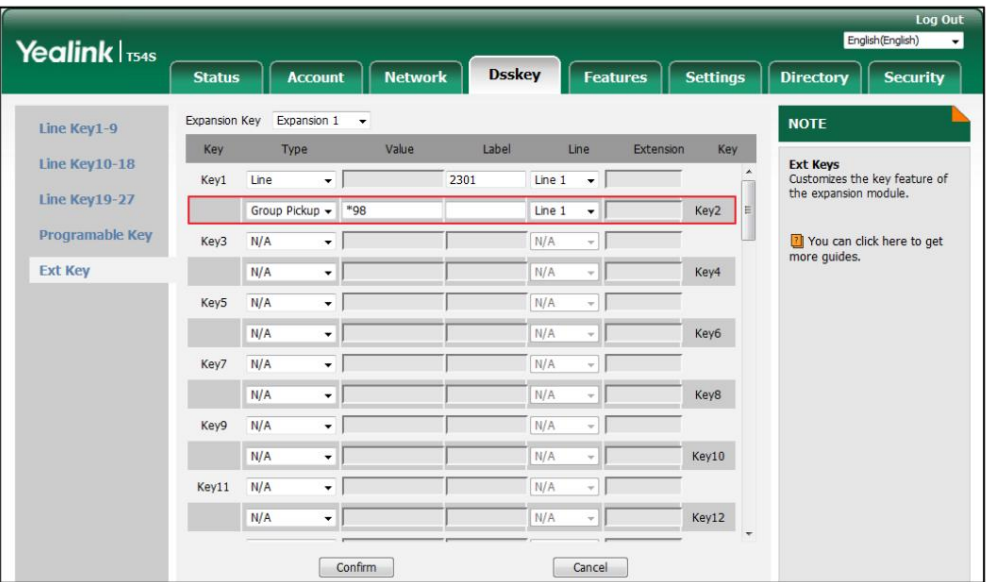

5. Sélectionnez la ligne souhaitée pour appliquer cette clé dans la liste déroulante de Ligne.

6. Cliquez sur Confirmer pour accepter la modification.

#### Parcage d'appels

La fonction de parcage d'appels vous permet de parquer un appel sur un poste spécial, puis de le récupérer sur n'importe quel autre téléphone du système.

Vous pouvez configurer une touche Ext comme touche de parcage d'appels. Vous pouvez ensuite parquer un appel sur un poste en appuyant

sur la touche de parcage d'appel. L'appel en cours est mis en attente et peut être récupéré sur une autre IP

téléphone.

Pour configurer une touche Ext comme touche de parcage d'appels :

- 1. Cliquez sur Dsskey->Ext Key.
- 2. Dans le champ Touche poste souhaité, sélectionnez Parcage d'appels dans la liste déroulante Type.
- 3. Entrez le code de fonction de parcage d'appels dans le champ Valeur (par exemple, \*68).
- 4. Entrez la valeur souhaitée dans le champ Étiquette ou laissez-le vide.

Si vous laissez ce champ vide, l'écran LCD du module d'extension à écran couleur EXP50 affichera l'étiquette par défaut « Call Park ».

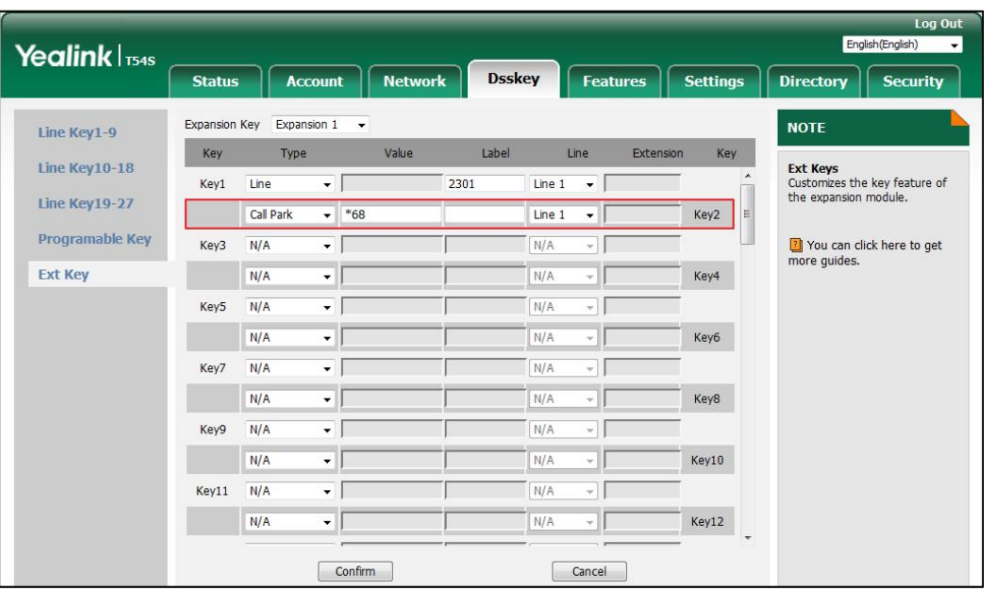

5. Sélectionnez la ligne souhaitée pour appliquer cette clé dans la liste déroulante de Ligne.

6. Cliquez sur Confirmer pour accepter la modification.

### Interphone

Vous pouvez configurer une touche Ext comme touche interphone. Ceci est particulièrement utile dans un environnement de bureau, car vous pouvez vous connecter plus rapidement à l'opérateur ou à la secrétaire en appuyant sur la touche interphone.

Pour configurer une touche Ext comme touche interphone :

- 1. Cliquez sur Dsskey->Ext Key.
- 2. Dans le champ Touche Ext souhaité, sélectionnez Interphone dans la liste déroulante Type.
- 3. Entrez le numéro de poste distant dans le champ Valeur (par exemple, 1006).
- 4. Entrez la valeur souhaitée dans le champ Étiquette ou laissez-le vide.

Si vous laissez ce champ vide, l'écran LCD du module d'extension écran couleur EXP50 affichera l'étiquette par défaut « Intercom ».

- 5. Sélectionnez la ligne souhaitée pour appliquer cette clé dans la liste déroulante de Ligne.
- 6. Entrez le code d'interception d'appel dirigé dans le champ Poste .

S'il est configuré, lorsque le poste cible reçoit un appel entrant, le superviseur peut appuyer sur la touche interphone

pour prendre directement l'appel. Contactez votre administrateur système pour

Plus d'information.

| Yealink <sub>154s</sub> | <b>Status</b> |          | <b>Account</b>           | <b>Network</b>       | <b>Dsskey</b> |        |         | <b>Features</b> | <b>Settings</b> |   | <b>Directory</b><br><b>Security</b>                    |
|-------------------------|---------------|----------|--------------------------|----------------------|---------------|--------|---------|-----------------|-----------------|---|--------------------------------------------------------|
| Line Key1-9             | Expansion Key |          | Expansion 1              | $\blacktriangledown$ |               |        |         |                 |                 |   | <b>NOTE</b>                                            |
| Line Key10-18           | Key           | Type     |                          | Value                | Label         |        | Line    | Extension       | Key             |   | <b>Ext Keys</b>                                        |
|                         | Key1          | Line     | ۰                        |                      | 2301          | Line 1 | ٠       |                 |                 |   | Customizes the key feature of<br>the expansion module. |
| Line Key19-27           |               | Intercom | ۰l                       | 1006                 |               | Line 1 | $\cdot$ |                 | Key2            | E |                                                        |
| Programable Key         | Key3          | N/A      | ۰                        |                      |               | N/A    |         |                 |                 |   | You can click here to get                              |
| <b>Ext Key</b>          |               | N/A      | ۰                        |                      |               | N/A    | ÷       |                 | Key4            |   | more quides.                                           |
|                         | Key5          | N/A      | ۰                        |                      |               | N/A    |         |                 |                 |   |                                                        |
|                         |               | N/A      | ۰                        |                      |               | N/A    |         |                 | Key6            |   |                                                        |
|                         | Key7          | N/A      | ۰                        |                      |               | N/A    |         |                 |                 |   |                                                        |
|                         |               | N/A      | ۰                        |                      |               | N/A    |         |                 | Key8            |   |                                                        |
|                         | Key9          | N/A      | ۰                        |                      |               | N/A    |         |                 |                 |   |                                                        |
|                         |               | N/A      | ۰                        |                      |               | N/A    |         |                 | Key10           |   |                                                        |
|                         | Key11         | N/A      | ۰                        |                      |               | N/A    |         |                 |                 |   |                                                        |
|                         |               | N/A      | $\overline{\phantom{0}}$ |                      |               | N/A    |         |                 | Key12           |   |                                                        |

7. Cliquez sur Confirmer pour accepter la modification.

# DTMF

Vous pouvez configurer une clé Ext comme clé DTMF. Si vous appuyez sur la touche DTMF pendant un appel actif, le téléphone enverra les chiffres DTMF prédéfinis.

Pour configurer une clé Ext comme clé DTMF :

- 1. Cliquez sur Dsskey->Ext Key.
- 2. Dans le champ Clé Ext souhaitée, sélectionnez DTMF dans la liste déroulante Type.
- 3. Entrez les chiffres DTMF souhaités dans le champ Valeur (par exemple, 123A).
- 4. Entrez la valeur souhaitée dans le champ Étiquette ou laissez-le vide.

Si vous laissez ce champ vide, l'écran LCD du module d'extension écran couleur EXP50 affichera l'étiquette par défaut

« DTMF ».

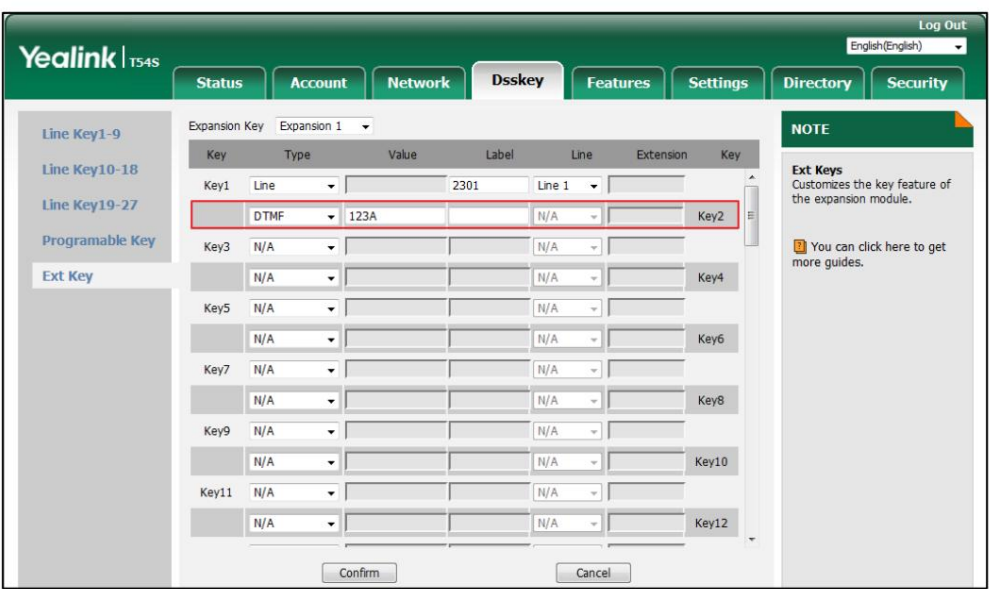

5. Cliquez sur Confirmer pour accepter la modification.

# Préfixe

Vous pouvez configurer une clé Ext comme clé de préfixe. Si vous appuyez sur la touche préfixe lorsque le téléphone est inactif, le

téléphone entrera dans l'écran de numérotation et affichera le numéro de préfixe que vous avez spécifié.

Vous pouvez saisir d'autres chiffres, puis composer un numéro.

Pour configurer une clé Ext comme clé de préfixe :

- 1. Cliquez sur Dsskey->Ext Key.
- 2. Dans le champ Clé Ext souhaitée, sélectionnez Préfixe dans la liste déroulante Type.
- 3. Entrez le numéro de préfixe que vous souhaitez ajouter avant le numéro saisi dans le champ Valeur (par exemple, 0592).
- 4. Entrez la valeur souhaitée dans le champ Étiquette ou laissez-le vide.

Si vous laissez ce champ vide, l'écran LCD du module d'extension à écran couleur EXP50 affichera « Préfixe : 'la valeur spécifiée dans le champ Valeur' » (par exemple, Préfixe : 0592).

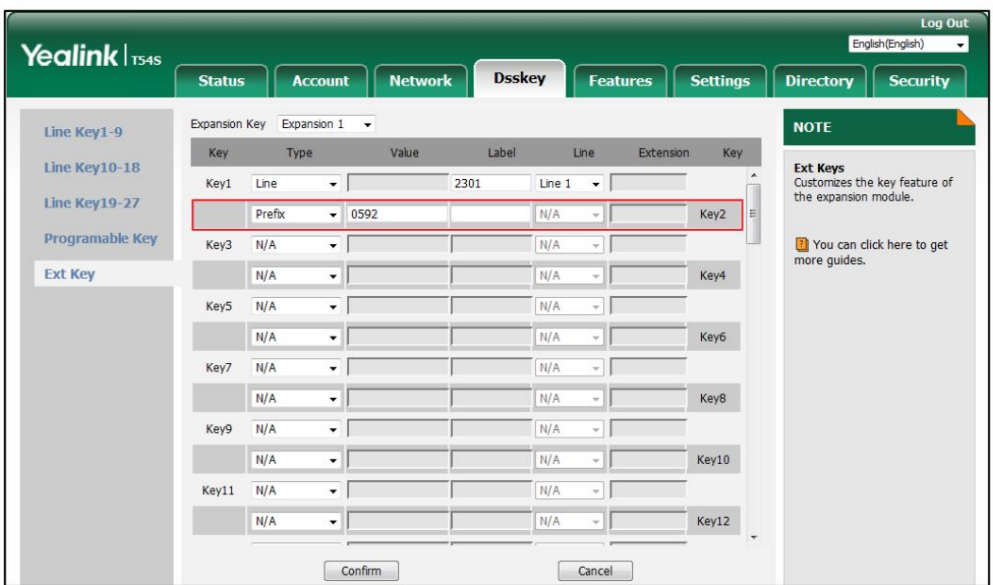

5. Cliquez sur Confirmer pour accepter la modification.

# Groupe local

Vous pouvez configurer une clé Ext comme clé de groupe local. Vous pouvez ensuite appuyer sur la touche du groupe local pour accéder rapidement au groupe de contacts prédéfini dans l'annuaire local.

Pour configurer une clé Ext comme clé de groupe local :

- 1. Cliquez sur Dsskey->Ext Key.
- 2. Dans le champ Clé externe souhaité, sélectionnez Groupe local dans la liste déroulante Type.
- 3. Entrez la valeur souhaitée dans le champ Étiquette ou laissez-le vide.

Si vous laissez ce champ vide, l'écran LCD du module d'extension à écran couleur EXP50 affichera le nom du groupe sélectionné.

4. Sélectionnez le nom du groupe de contacts souhaité dans la liste déroulante de Ligne.

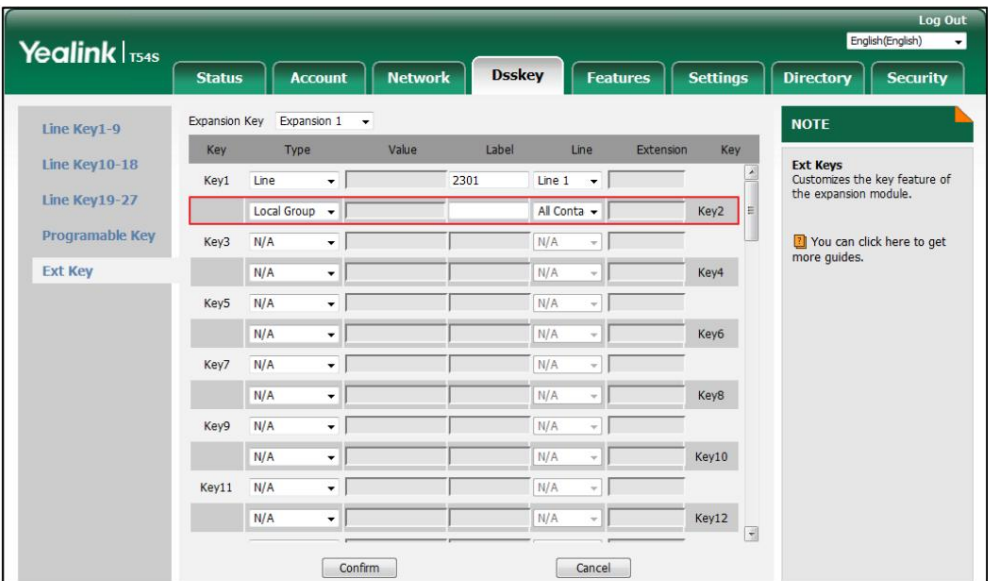

5. Cliquez sur Confirmer pour accepter la modification.

# Groupe XML

Vous pouvez configurer une clé Ext comme clé de groupe XML. Si vous appuyez sur la touche Répertoire XML lorsque le téléphone est inactif, le téléphone téléchargera automatiquement le répertoire téléphonique correspondant depuis le serveur et afficher les entrées du répertoire téléphonique sur l'écran LCD du téléphone. Utiliser Pour cette fonctionnalité clé, vous devez configurer à l'avance le répertoire téléphonique distant sur le téléphone.

Pour configurer une clé Ext comme clé de groupe XML :

- 1. Cliquez sur Dsskey->Ext Key.
- 2. Dans le champ Clé Ext souhaitée, sélectionnez Groupe XML dans la liste déroulante Type.
- 3. Entrez la valeur souhaitée dans le champ Étiquette ou laissez-le vide.

Si vous laissez ce champ vide, l'écran LCD du module d'extension à écran couleur EXP50 affichera le nom du groupe XML sélectionné.

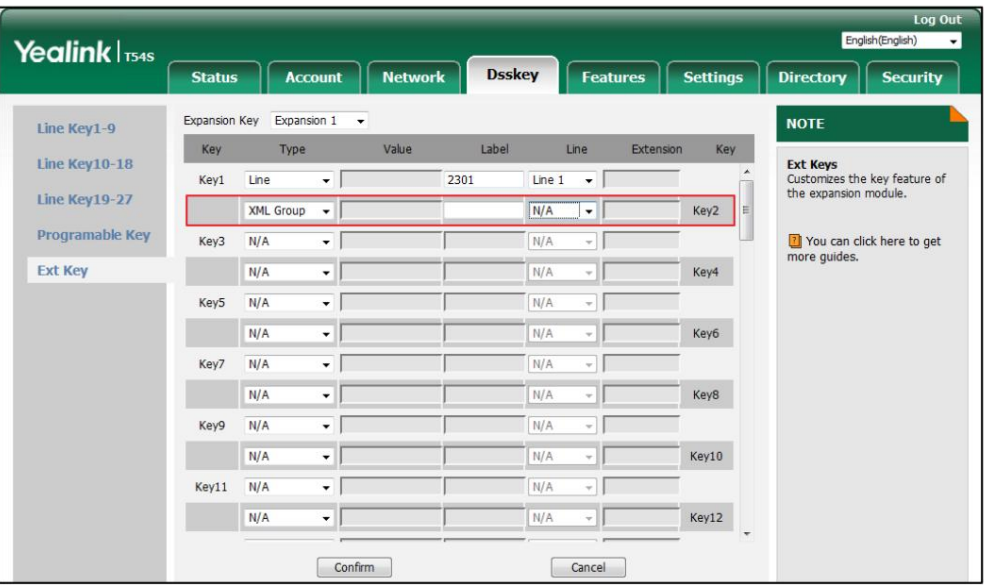

4. Sélectionnez le nom du groupe XML souhaité dans la liste déroulante de Line.

5. Cliquez sur Confirmer pour accepter la modification.

### Navigateur XML

Les utilisateurs peuvent utiliser des outils tels que PHP, JavaScript, etc., conformément à la syntaxe établie, pour générer dynamiquement des fonctionnalités côté serveur afin de répondre aux besoins du fichier XML de l'utilisateur, puis télécharger le fichier XML sur un téléphone SIP via http/https. , afin de réaliser une fonctionnalité de navigateur simple. Le navigateur XML est une fonctionnalité de navigateur simple, basée sur le langage XML et le service http/https. À l'aide du navigateur XML, les utilisateurs peuvent accéder à des fonctionnalités personnalisées, telles que les informations météorologiques, les informations boursières, la date de la demande, l'accès au carnet d'adresses, la configuration des paramètres du terminal, etc.

Pour configurer une clé Ext comme clé du navigateur XML :

- 1. Cliquez sur Dsskey->Ext Key.
- 2. Dans le champ Clé Ext souhaitée, sélectionnez Navigateur XML dans la liste déroulante Type.
- http://10.3.6.20/xmlBro.xml). 3. Entrez l'URL que vous souhaitez définir comme navigateur XML dans le champ Valeur (par exemple,
- 4. Entrez la valeur souhaitée dans le champ Étiquette ou laissez-le vide.

Si vous laissez ce champ vide, l'écran LCD du module d'extension écran couleur EXP50

affichera le libellé par défaut « Navigateur XML ».

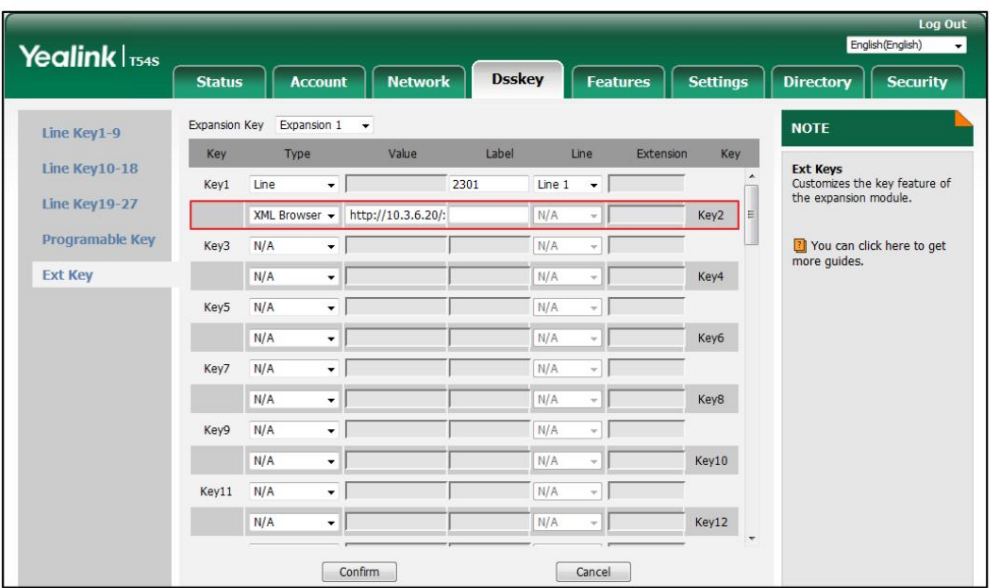

5. Cliquez sur Confirmer pour accepter la modification.

# LDAP

LDAP (Lightweight Directory Access Protocol) est un protocole d'application permettant d'accéder et de maintenir les

services d'information de l'annuaire distribué sur un réseau IP. Le téléphone IP

peut être configuré pour s'interfacer avec un serveur d'annuaire d'entreprise prenant en charge LDAP.

Vous pouvez configurer une clé Ext comme clé LDAP. Si vous appuyez sur la touche LDAP lorsque le téléphone est inactif,

le téléphone IP téléchargera et affichera les entrées LDAP sur l'écran LCD du téléphone. Pour

[IP](http://support.yealink.com/documentFront/forwardToDocumentFrontDisplayPage) Téléphone (s. Pour plus d'informations sur LDAP, reportez-vous à [Annuaire LDAP sur Yealink](http://support.yealink.com/documentFront/forwardToDocumentFrontDisplayPage) <sup>IP</sup> [Téléphone \(s](http://support.yealink.com/documentFront/forwardToDocumentFrontDisplayPage).

Note

Avant de configurer une clé LDAP, vous devez activer la fonctionnalité LDAP sur le téléphone. Contactez votre administrateur système pour plus d'informations.

Pour configurer une clé Ext comme clé LDAP :

- 1. Cliquez sur Dsskey->Ext Key.
- 2. Dans le champ Clé Ext souhaitée, sélectionnez LDAP dans la liste déroulante Type.
- 3. Entrez la valeur souhaitée dans le champ Étiquette ou laissez-le vide.

Si vous laissez ce champ vide, l'écran LCD du module d'extension écran couleur EXP50 affichera l'étiquette par défaut « LDAP ».

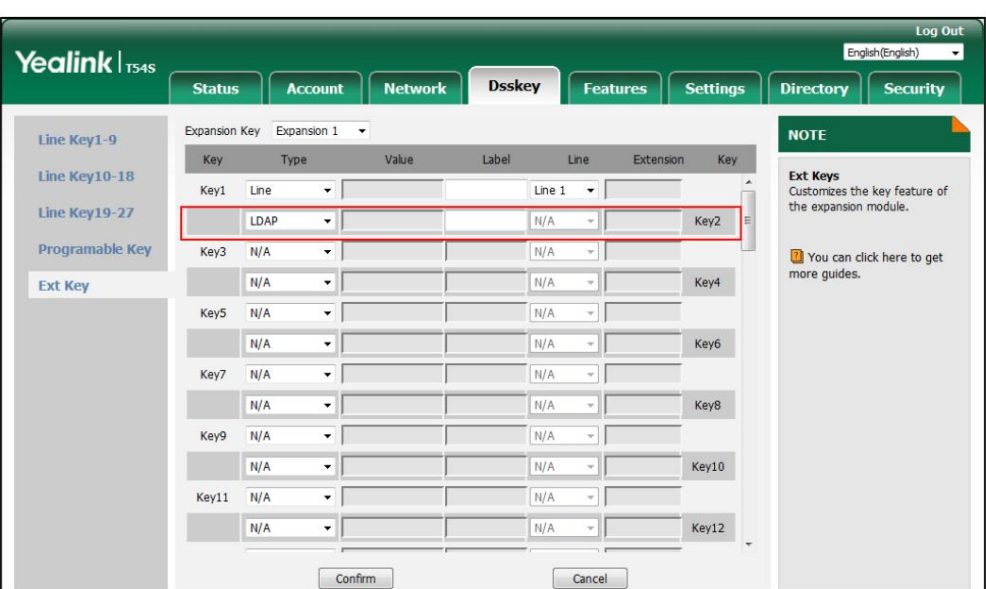

4. Cliquez sur Confirmer pour accepter la modification

# **Conférence**

Vous pouvez configurer une touche Ext comme touche de conférence. Lorsque vous êtes en communication, vous pouvez appuyer sur la touche de conférence pour inviter un tiers à rejoindre une conférence.

Pour configurer une touche Ext comme touche de conférence :

- 1. Cliquez sur Dsskey->Ext Key.
- 2. Dans le champ Touche Ext souhaité, sélectionnez Conférence dans la liste déroulante Type.
- 3. Entrez le numéro de téléphone ou le poste du correspondant de destination dans le champ Valeur ou laissez-le vide.

Si un numéro de téléphone est configuré, vous pouvez composer le numéro en appuyant sur la touche de conférence lorsque le téléphone est inactif ou pendant un appel.

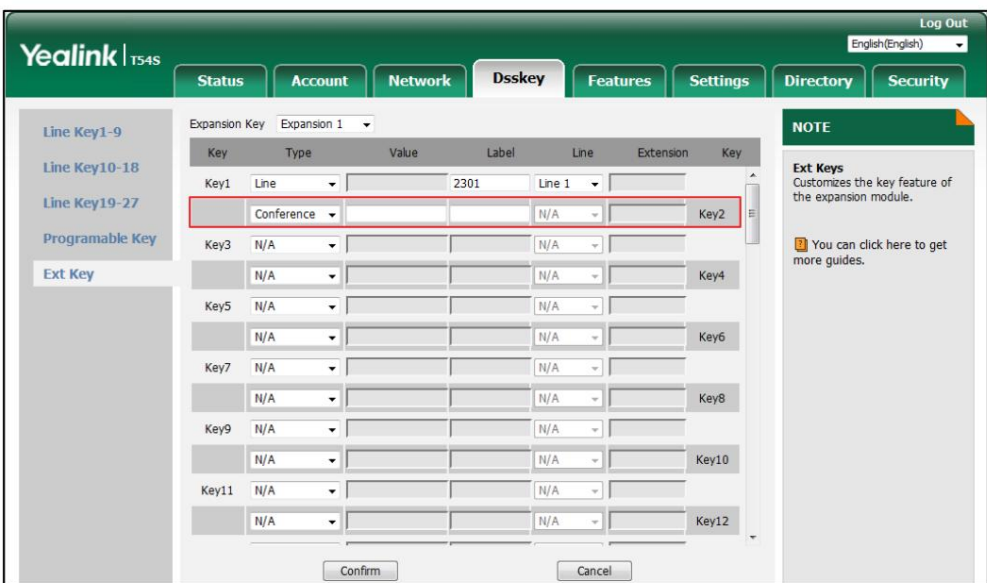

Si vous laissez ce champ vide, l'écran LCD du module d'extension écran couleur EXP50 affichera l'étiquette par défaut « Conférence ».

5. Cliquez sur Confirmer pour accepter la modification.

# Avant

Vous pouvez configurer une clé Ext comme clé de transfert. Lorsque le téléphone est inactif, vous pouvez appuyer sur la touche de transfert pour accéder à l'écran de configuration de la fonction de transfert d'appel. Lorsque le téléphone reçoit un appel entrant, vous pouvez appuyer sur la touche de transfert pour transférer l'appel entrant vers le numéro prédéfini (si configuré).

Pour configurer une clé Ext comme clé de transfert :

- 1. Cliquez sur Dsskey->Ext Key.
- 2. Dans le champ Touche Ext souhaité, sélectionnez Transférer dans la liste déroulante Type.
- 3. Entrez le numéro de destination vers lequel vous souhaitez transférer les appels entrants dans le champ Valeur . ou laissez-le vide.

Si vous laissez ce champ vide, l'écran LCD du module d'extension écran couleur EXP50 affichera l'étiquette par défaut

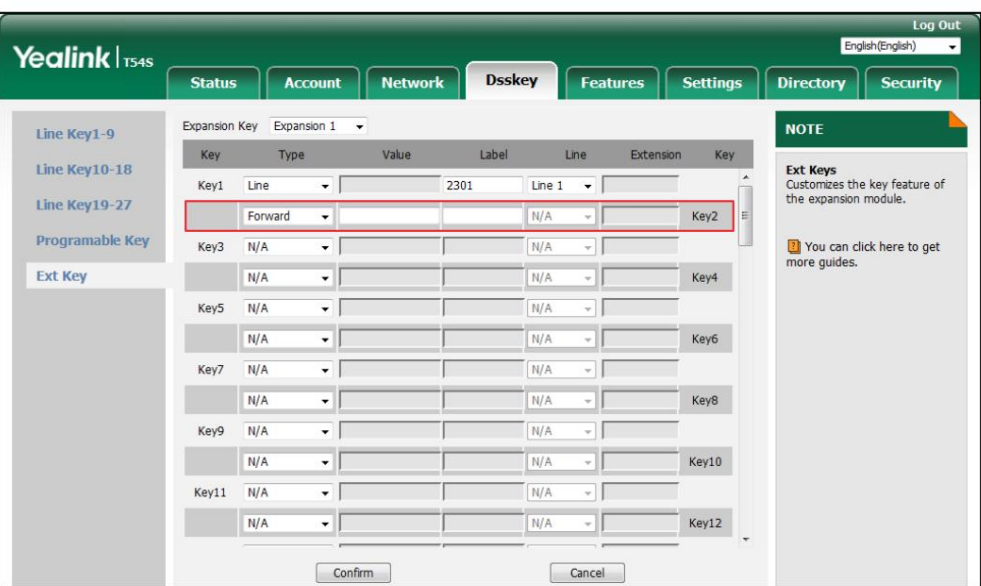

« Forward ».

5. Cliquez sur Confirmer pour accepter la modification.

# **Transfert**

Vous pouvez configurer une clé Ext comme clé de transfert. Vous pouvez ensuite effectuer un transfert aveugle, semi-assisté ou assisté en appuyant sur la touche de transfert pendant un appel.

Pour configurer une clé Ext comme clé de transfert :

- 1. Cliquez sur Dsskey->Ext Key.
- 2. Dans le champ Clé Ext souhaitée, sélectionnez Transfert dans la liste déroulante Type.

3. Saisissez le numéro de téléphone vers lequel vous souhaitez transférer l'appel dans le champ Valeur ou laissez-le vide.

Si vous laissez ce champ vide, l'écran LCD du module d'extension écran couleur EXP50 affichera l'étiquette par défaut

« Transfer ».

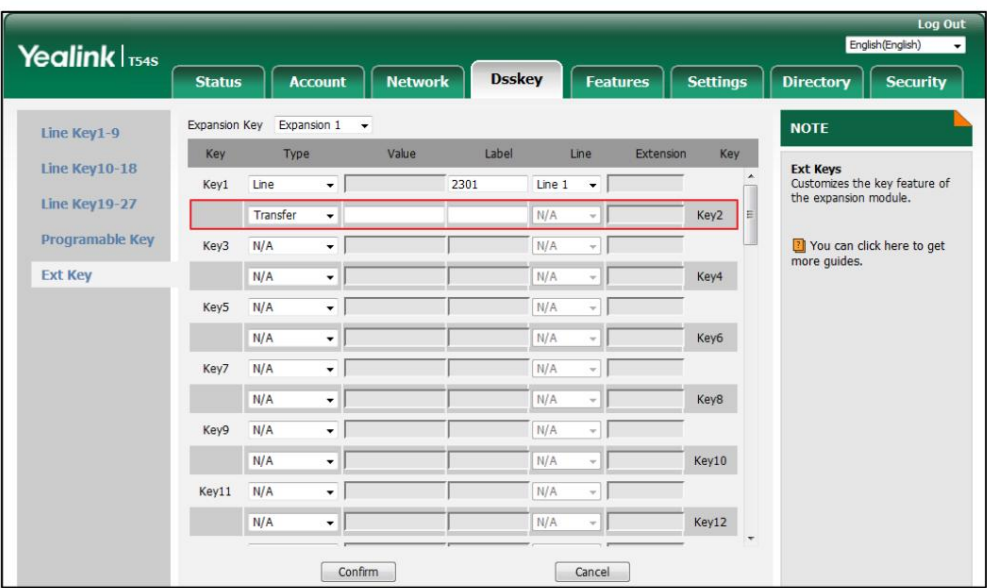

5. Cliquez sur Confirmer pour accepter la modification.

# Prise

Vous pouvez configurer une touche Ext comme touche de maintien. Vous pouvez mettre un appel en attente ou récupérer un appel en attente en

appuyant sur la touche de mise en attente.

Pour configurer une touche Ext comme touche de maintien :

- 1. Cliquez sur Dsskey->Ext Key.
- 2. Dans le champ Touche Ext souhaité, sélectionnez Hold dans la liste déroulante Type.
- 3. Entrez la valeur souhaitée dans le champ Étiquette ou laissez-le vide.

Si vous laissez ce champ vide, l'écran LCD du module d'extension écran couleur EXP50

affichera l'étiquette par défaut « Hold ».

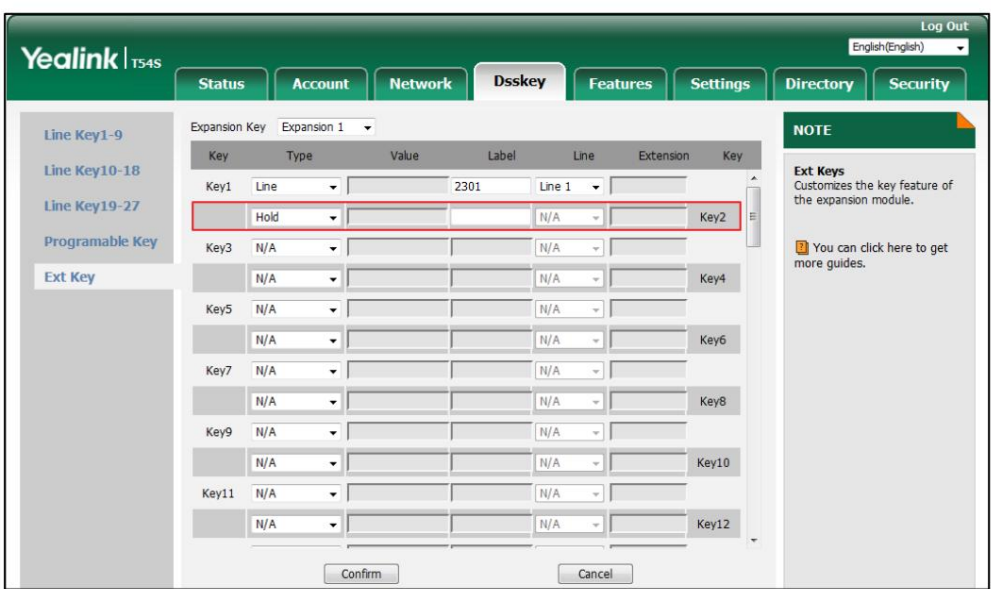

4. Cliquez sur Confirmer pour accepter la modification.

# **MDN**

Guide d'utilisation spécifique au téléphone Yealink Vous pouvez configurer une touche Ext comme touche NPD. Si le mode de la touche NPD est configuré sur « téléphone », appuyez sur la touche NPD lorsque le téléphone est inactif pour activer ou désactiver le mode NPD pour chaque téléphone. Si le mode de la touche NPD est configuré sur « personnalisé », appuyez sur la touche NPD lorsque le téléphone est inactif pour accéder à l'écran de configuration NPD. Pour plus d'informations sur le mode NPD, reportez-vous au MDN section de

[Pour configurer une touche Ext comme touche NPD :](http://support.yealink.com/documentFront/forwardToDocumentFrontDisplayPage?BaseInfoCateId=1313&NewsCateId=1313&CateId=1313)

- [1. Cliquez sur Dsskey->Ext Key.](http://support.yealink.com/documentFront/forwardToDocumentFrontDisplayPage?BaseInfoCateId=1313&NewsCateId=1313&CateId=1313)
- [2. Dans le champ Clé externe souhaité, sélectionnez NPD dans la liste déroulante Type.](http://support.yealink.com/documentFront/forwardToDocumentFrontDisplayPage?BaseInfoCateId=1313&NewsCateId=1313&CateId=1313)
- [3. Entrez la valeur souhaitée dans le](http://support.yealink.com/documentFront/forwardToDocumentFrontDisplayPage?BaseInfoCateId=1313&NewsCateId=1313&CateId=1313) champ [Étiquette ou laissez-le vide.](http://support.yealink.com/documentFront/forwardToDocumentFrontDisplayPage?BaseInfoCateId=1313&NewsCateId=1313&CateId=1313)

Si vous laissez ce champ vide, l'écran LCD du module d'extension écran couleur EXP50 affichera l'étiquette par défaut « NPD ».

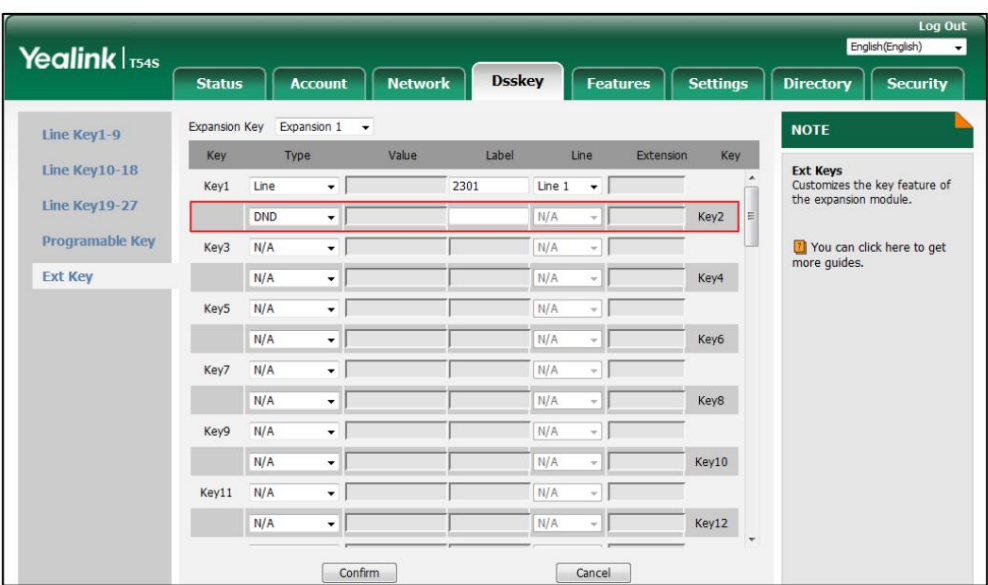

4. Cliquez sur Confirmer pour accepter la modification.

### Rappel

Vous pouvez configurer une touche Ext comme touche ReCall. Vous pouvez ensuite rappeler l'appelant du dernier appel entrant en appuyant sur la touche ReCall lorsque le téléphone est inactif.

Pour configurer une touche Ext comme touche ReCall :

- 1. Cliquez sur Dsskey->Ext Key.
- 2. Dans le champ Clé Ext souhaitée, sélectionnez ReCall dans la liste déroulante Type.
- 3. Entrez la valeur souhaitée dans le champ Étiquette ou laissez-le vide.

Si vous laissez ce champ vide, l'écran LCD du module d'extension écran couleur EXP50 affichera l'étiquette par défaut « ReCall ».

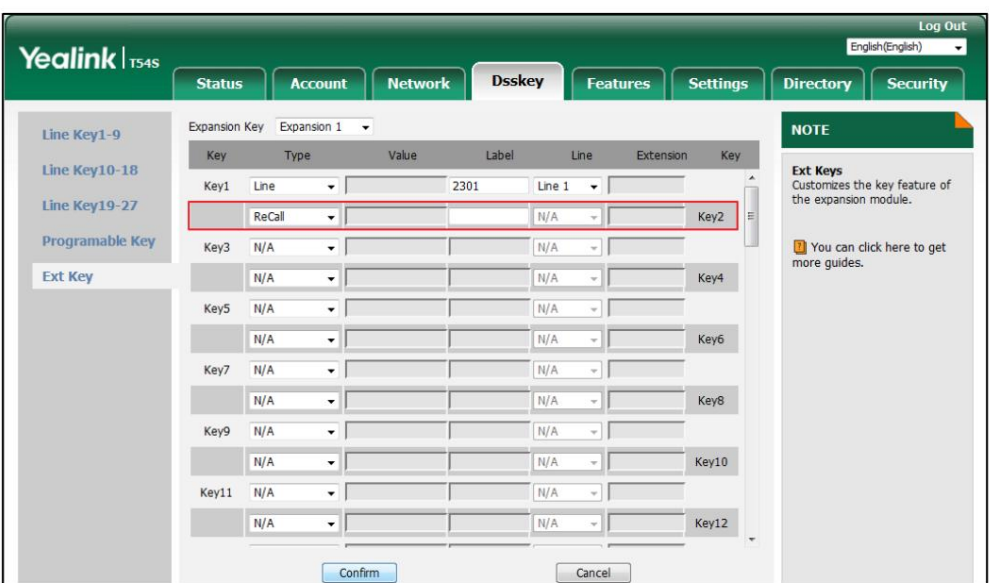

4. Cliquez sur Confirmer pour accepter la modification.

# **SMS**

Vous pouvez configurer une clé Ext comme clé SMS. Vous pouvez ensuite accéder plus rapidement et plus facilement à l'écran des messages texte en appuyant sur la touche SMS.

Pour configurer une clé Ext comme clé SMS :

- 1. Cliquez sur Dsskey->Ext Key.
- 2. Dans le champ Clé Ext souhaitée, sélectionnez SMS dans la liste déroulante Type.
- 3. Entrez la valeur souhaitée dans le champ Étiquette ou laissez-le vide.

Si vous laissez ce champ vide, l'écran LCD du module d'extension écran couleur EXP50

affichera l'étiquette par défaut « SMS ».

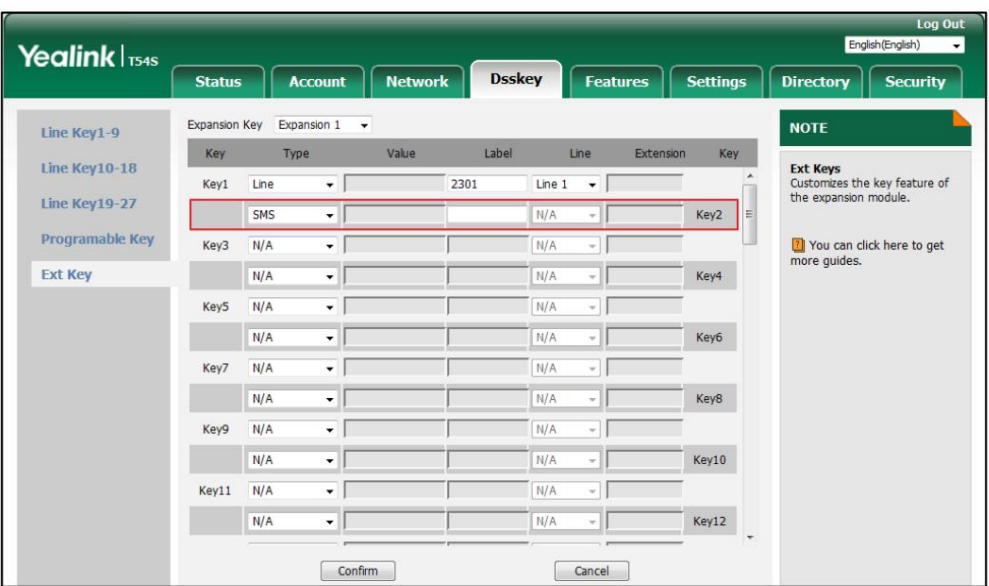

4. Cliquez sur Confirmer pour accepter la modification.

### **Enregistrer**

L'enregistrement des appels permet aux utilisateurs d'enregistrer des appels. Normalement, il existe 2 méthodes principales pour déclencher un enregistrement sur un serveur donné. Nous les appelons enregistrement et enregistrement d'URL. L'enregistrement permet au téléphone d'envoyer au serveur un message SIP INFO contenant un en-tête spécifique. L'enregistrement d'URL permet au téléphone de arrêter un enregistrement. envoyer une URL HTTP au serveur. Le serveur traite ces messages et décide de démarrer ou

Vous pouvez configurer une clé Ext comme clé d'enregistrement. Ensuite, vous pouvez enregistrer des appels en utilisant la méthode

d'enregistrement en appuyant sur la touche d'enregistrement. Pour plus d'informations sur l'enregistrement d'URL, reportez-vous à Enregistrement d'URL à la page 49.

Pour configurer une clé Ext comme clé d'enregistrement :

1. Cliquez sur Dsskey->Ext Key.

2. Dans le champ Clé Ext souhaitée, sélectionnez Enregistrer dans la liste déroulante Type.

Guide de l'utilisateur du Yealink EXP50

Si vous laissez ce champ vide, l'écran LCD du module d'extension écran couleur EXP50 affichera l'étiquette par

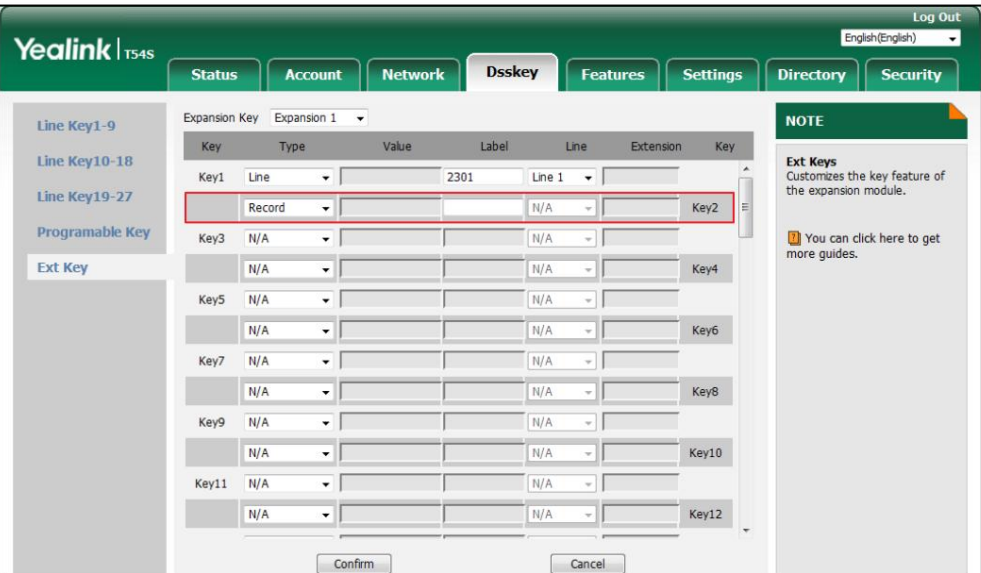

défaut « Enregistrer »

4. Cliquez sur Confirmer pour accepter la modification.

### Enregistrement d'URL

Vous pouvez configurer une clé Ext comme clé d'enregistrement d'URL. Ensuite, vous pouvez enregistrer les appels à l'aide de la méthode d'enregistrement d'URL en appuyant sur la touche d'enregistrement d'appel.

Pour configurer une clé Ext comme clé d'enregistrement d'URL :

- 1. Cliquez sur Dsskey->Ext Key.
- 2. Dans le champ Clé Ext souhaitée, sélectionnez Enregistrement URL dans la liste déroulante Type.
- 3. Saisissez l'URL dans le champ Valeur (par exemple, http://10.2.1.65).
- 4. Entrez la valeur souhaitée dans le champ Étiquette ou laissez-le vide.

Si vous laissez ce champ vide, l'écran LCD du module d'extension à écran couleur EXP50 affichera l'étiquette par défaut « URL Record ».

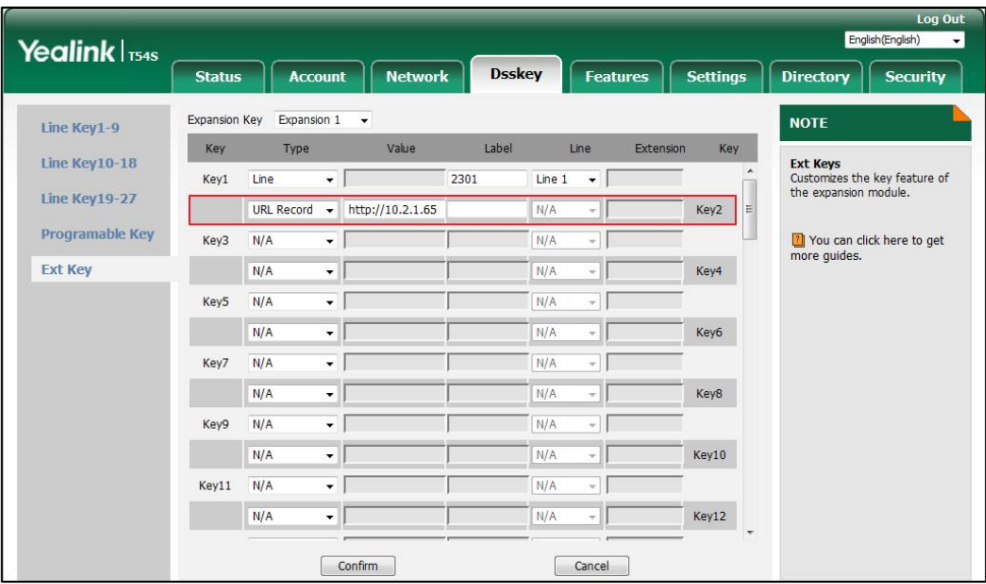

5. Cliquez sur Confirmer pour accepter la modification.

#### Radiomessagerie multidiffusion

La fonction de radiomessagerie multidiffusion vous permet d'annoncer rapidement et facilement des annonces urgentes aux personnes du groupe multidiffusion. Vous pouvez configurer une clé de radiomessagerie multidiffusion sur le téléphone, qui vous permet d'envoyer un flux RTP (Real Time Transport Protocol) à la ou aux adresses multidiffusion préconfigurées sans impliquer la signalisation SIP.

Pour configurer une clé Ext comme clé de radiomessagerie multidiffusion :

- 1. Cliquez sur Dsskey->Ext Key.
- 2. Dans le champ Clé Ext souhaitée, sélectionnez Paging dans la liste déroulante Type.
- 3. Entrez l'adresse IP de multidiffusion et le numéro de port dans le champ Valeur (par exemple, 224.5.6.20:10008).

Les adresses IP de multidiffusion valides vont de 224.0.0.0 à 239.255.255.255.

4. Entrez la valeur souhaitée dans le champ Étiquette ou laissez-le vide.

Si vous laissez ce champ vide, l'écran LCD du module d'extension à écran couleur EXP50 affichera « la valeur

spécifiée dans le champ Valeur » (par exemple, 224.5.6.20:10008).

5. Entrez le canal souhaité dans le champ Extension .

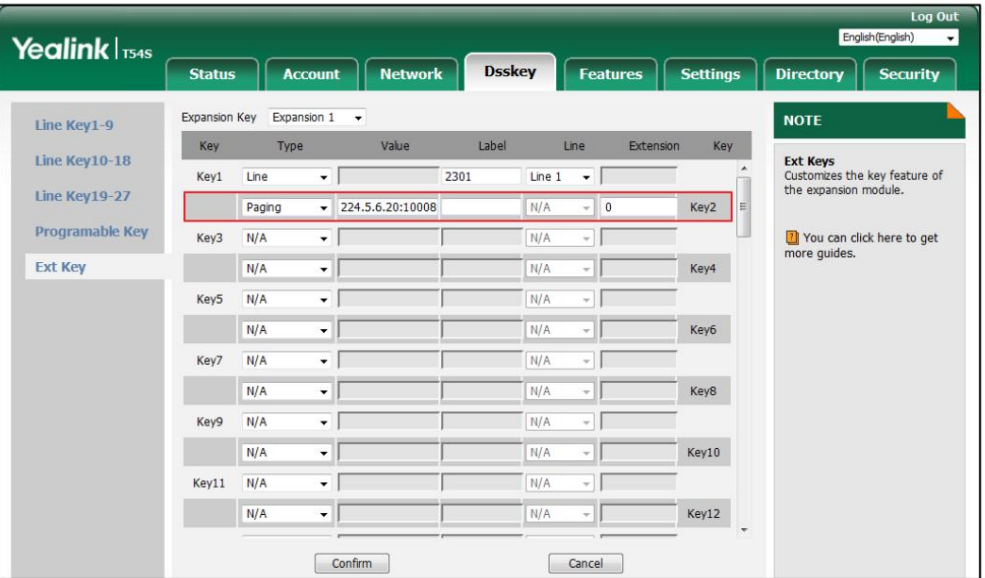

Le canal valide va de 0 à 30.

6. Cliquez sur Confirmer pour accepter la modification.

# Écoute en groupe

Vous pouvez configurer une touche Ext comme touche d'écoute de groupe. Vous pouvez ensuite activer simultanément le mode Haut-parleur et le mode Combiné/Casque en appuyant sur la touche d'écoute groupée. Il convient aux conversations de groupe réunissant plusieurs personnes à un côté. Vous êtes capable de parler et d'écouter à l'aide du combiné/casque ; pendant ce temps les autres à proximité ne peut écouter qu'en utilisant le haut-parleur. Vous pouvez revenir au mode précédent en appuyant sur le groupe

touche d'écoute à nouveau.

Pour configurer une touche Ext comme clé d'écoute de groupe :

- 1. Cliquez sur Dsskey->Ext Key.
- 2. Dans le champ Touche Ext souhaitée, sélectionnez Écoute de groupe dans la liste déroulante Type.
- 3. Entrez la valeur souhaitée dans le champ Étiquette ou laissez-le vide.

Si vous laissez ce champ vide, l'écran LCD du module d'extension à écran couleur EXP50 affichera l'étiquette par défaut

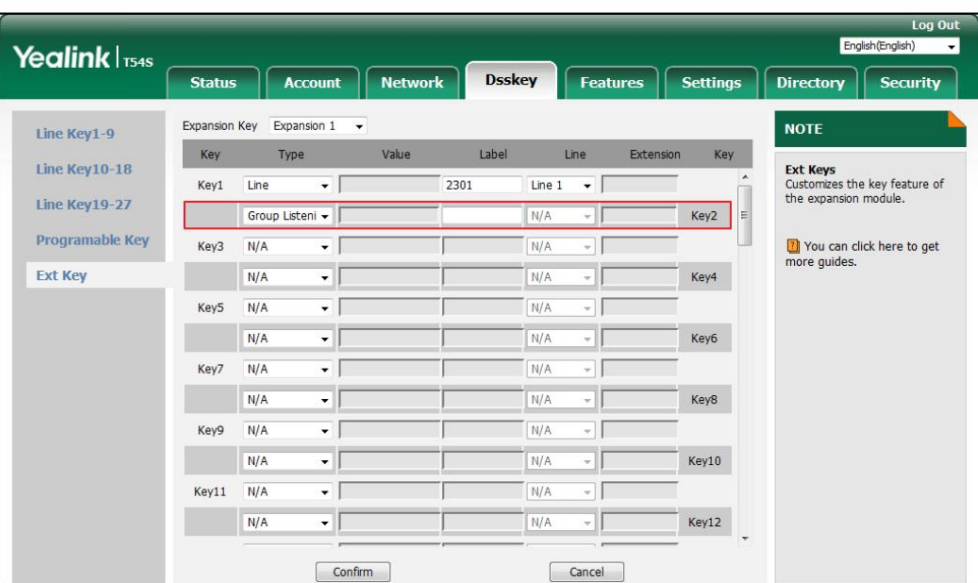

« Group Listening ».

4. Cliquez sur Confirmer pour accepter la modification.

### Mise en attente privée

Vous pouvez configurer une clé Ext comme clé de maintien privée. Vous pouvez ensuite mettre en attente privée un appel partagé en appuyant sur la touche de mise en attente privée lorsque vous utilisez l'apparence d'appel partagé.

Pour configurer une clé Ext comme clé de maintien privée :

1. Cliquez sur Dsskey->Ext Key.

2. Dans le champ Clé externe souhaité, sélectionnez Mise en attente privée dans la liste déroulante Type.

Si vous laissez ce champ vide, l'écran LCD du module d'extension écran couleur EXP50

affichera l'étiquette par défaut « Private Hold ».

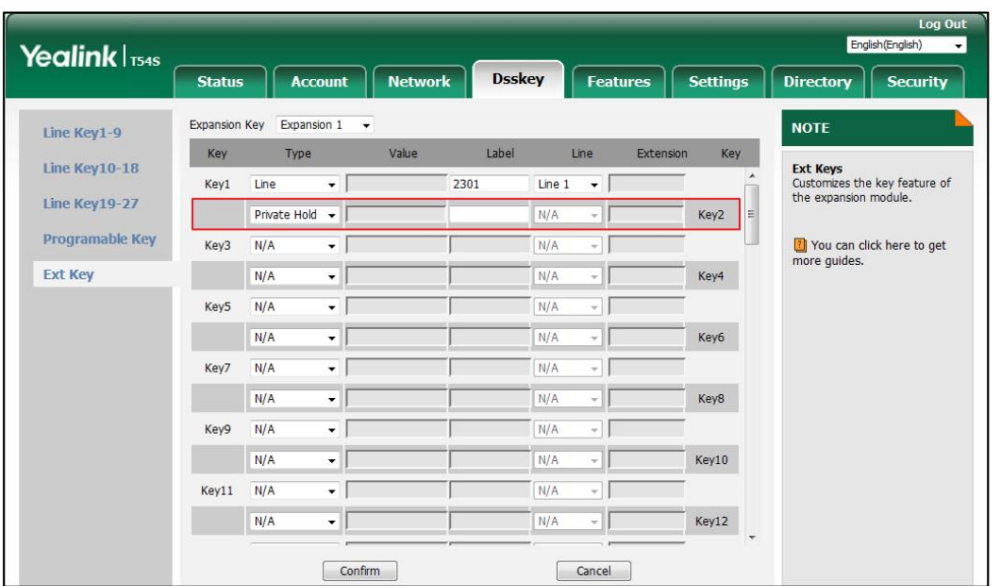

4. Cliquez sur Confirmer pour accepter la modification.

### Bureau partagé

Le Hot Desking est régulièrement utilisé dans des endroits où tous les employés ne sont pas au bureau en même temps, ou ne sont pas au bureau pendant très longtemps, ce qui signifie que les bureaux personnels réels seraient souvent vacants, consommant de l'espace et des ressources précieuses.

Le Hot Desking est une fonctionnalité téléphonique qui permet aux utilisateurs de se connecter ou de se déconnecter d'un téléphone IP. Tu peux configurez une touche Ext comme touche de hot desking. Appuyez sur la touche Hot Desking pour supprimer tous les comptes sur le téléphone IP, puis enregistrez votre compte sur la ligne 1.

Pour configurer une touche Ext comme touche de hot desking :

- 1. Cliquez sur Dsskey->Ext Key.
- 2. Dans le champ Clé externe souhaité, sélectionnez Hot Desking dans la liste déroulante Type.

Si vous laissez ce champ vide, l'écran LCD du module d'extension écran couleur EXP50

affichera l'étiquette par défaut « Hot Desking ».

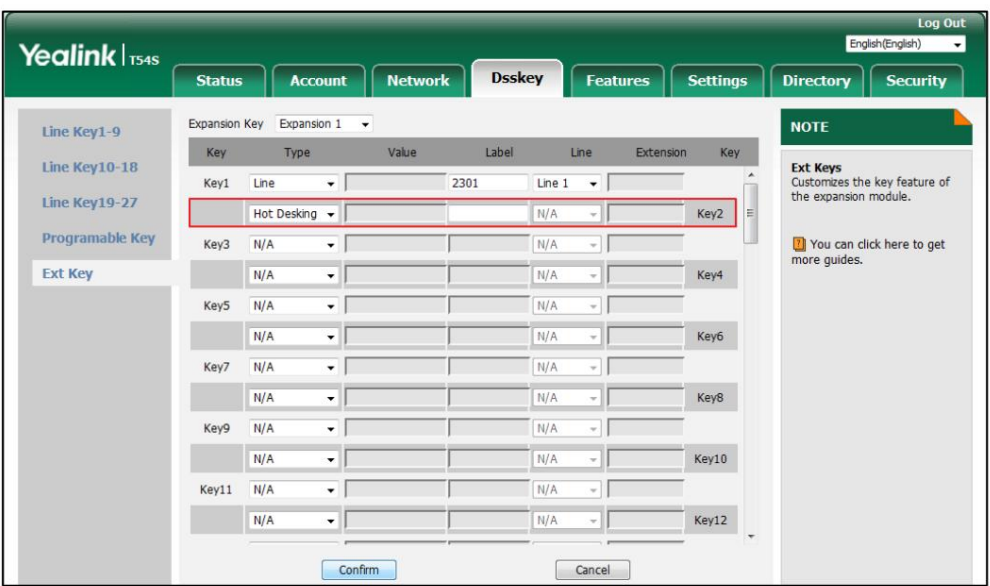

4. Cliquez sur Confirmer pour accepter la modification.

# **ACD**

La fonction ACD est souvent utilisée dans les bureaux pour le service client, comme les centres d'appels. Le système ACD gère de grands volumes d'appels entrants provenant d'appelants qui n'ont pas besoin de parler à une personne spécifique mais qui ont besoin de l'aide de plusieurs personnes dans les plus brefs délais. La fonction ACD du téléphone IP permet au système ACD de distribuer des appels provenant de grands volumes d'appels entrants aux utilisateurs de téléphones IP enregistrés.

appuyez sur la touche ACD pour vous connecter au système ACD. Pour utiliser la fonction ACD, vous devez configurer au préalable une touche Ext comme touche ACD. Tu peux

Pour configurer une touche Ext comme touche ACD :

1. Cliquez sur Dsskey->Ext Key.

2. Dans le champ Clé Ext souhaitée, sélectionnez ACD dans la liste déroulante Type.

3. Saisissez la valeur souhaitée dans le champ Étiquette .

Si vous laissez ce champ vide, l'écran LCD du module d'extension écran couleur EXP50 affichera l'étiquette par défaut « ACD ».

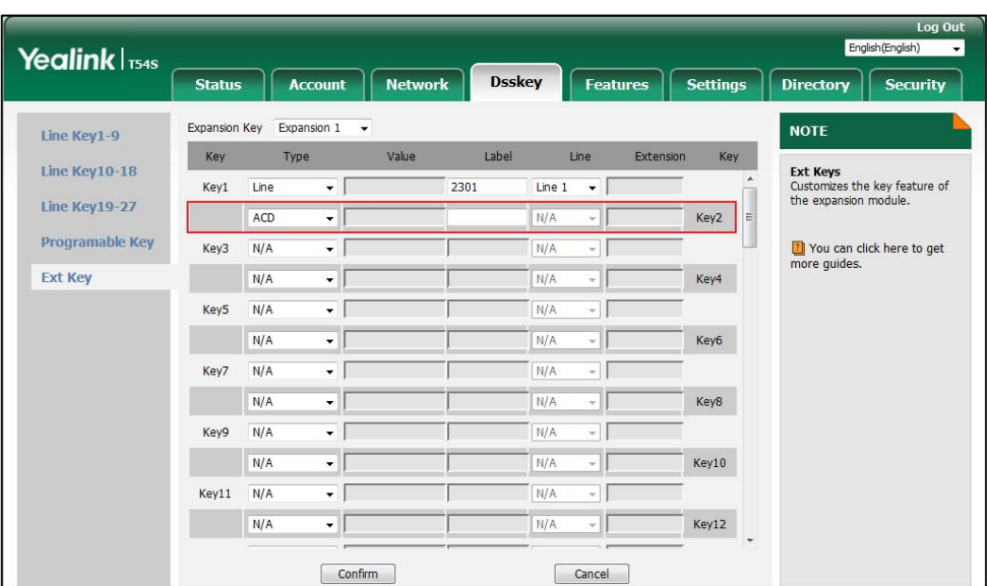

4. Cliquez sur Confirmer pour accepter la modification.

# Zéro contact

Vous pouvez configurer une touche Ext comme touche zéro. Vous pouvez ensuite configurer rapidement les paramètres de provisionnement automatique et de réseau en appuyant sur la touche zéro lorsque le téléphone est inactif.

Pour configurer une touche Ext comme touche zéro :

- 1. Cliquez sur Dsskey->Ext Key.
- 2. Dans le champ Touche Ext souhaité, sélectionnez Zero Touch dans la liste déroulante Type.
- 3. Entrez la valeur souhaitée dans le champ Étiquette ou laissez-le vide.

Si vous laissez ce champ vide, l'écran LCD du module d'extension écran couleur EXP50 affichera l'étiquette par défaut

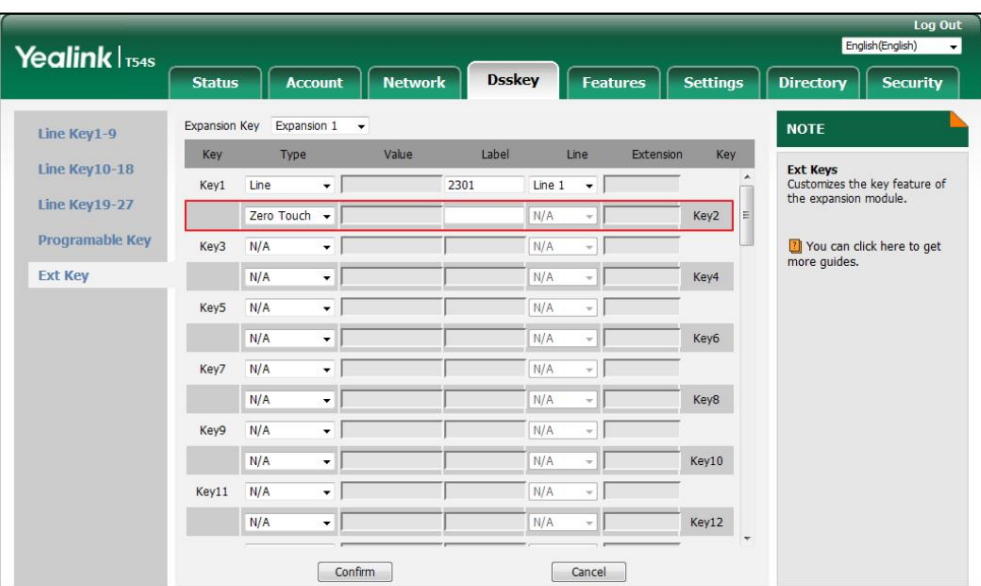

« Zero Touch ».

4. Cliquez sur Confirmer pour accepter la modification.

# URL

Vous pouvez configurer une clé Ext comme clé URL. Si vous appuyez sur la touche URL, le téléphone enverra des requêtes HTTP à un serveur Web.

Pour configurer une clé Ext comme clé URL :

- 1. Cliquez sur Dsskey->Ext Key.
- 2. Dans le champ Clé Ext souhaitée, sélectionnez URL dans la liste déroulante Type.
- 3. Saisissez l'URL du serveur Web auquel vous souhaitez accéder dans le champ Valeur (par exemple, http://192.168.0.1).
- 4. Entrez la valeur souhaitée dans le champ Étiquette ou laissez-le vide.

Si vous laissez ce champ vide, l'écran LCD du module d'extension écran couleur EXP50 affichera l'étiquette par défaut « URL ».

![](_page_64_Picture_47.jpeg)

5. Cliquez sur Confirmer pour accepter la modification.

#### Verrouillage du téléphone

Vous pouvez configurer une touche Ext comme touche de verrouillage du téléphone. Ensuite, vous pouvez appuyer sur la touche de verrouillage du téléphone pour verrouiller immédiatement le clavier de votre téléphone au lieu d'appuyer longuement sur la touche dièse.

Pour configurer une touche Ext comme touche de verrouillage du téléphone :

1. Cliquez sur Dsskey->Ext Key.

2. Dans le champ Touche Ext souhaité, sélectionnez Verrouillage du téléphone dans la liste déroulante Type.

Si vous laissez ce champ vide, l'écran LCD du module d'extension à écran couleur EXP50 affichera l'étiquette par défaut « Phone Lock ».

![](_page_65_Picture_60.jpeg)

4. Cliquez sur Confirmer pour accepter la modification.

### Récupérer le parc

Vous pouvez configurer une clé Ext comme clé de parcage de récupération. Vous pouvez appuyer sur la touche de récupération du parcage pour récupérer un appel parqué.

Pour configurer une clé Ext comme clé de parcage de récupération :

- 1. Cliquez sur Dsskey->Ext Key.
- 2. Dans le champ Clé Ext souhaitée, sélectionnez Récupérer le parc dans la liste déroulante Type.
- 3. Entrez la valeur souhaitée dans le champ Étiquette ou laissez-le vide.

Si vous laissez ce champ vide, l'écran LCD du module d'extension à écran couleur EXP50 affichera l'étiquette par défaut

« Retrieve Park ».

![](_page_66_Picture_60.jpeg)

4. Sélectionnez la ligne souhaitée pour appliquer cette clé dans la liste déroulante de Ligne.

5. Cliquez sur Confirmer pour accepter la modification.

# **Annuaire**

Vous pouvez configurer une clé Ext comme clé de répertoire. Vous pouvez appuyer sur la touche répertoire pour accéder

rapidement au répertoire local, à l'historique des appels, au LDAP et au répertoire téléphonique distant.

Pour configurer une clé Ext comme clé de répertoire :

1. Cliquez sur Dsskey->Ext Key.

2. Dans le champ Clé Ext souhaitée, sélectionnez Répertoire dans la liste déroulante Type.

3. Entrez la valeur souhaitée dans le champ Étiquette ou laissez-le vide.

Si vous laissez ce champ vide, l'écran LCD du module d'extension écran couleur EXP50

affichera l'étiquette par défaut « Répertoire ».

![](_page_66_Picture_61.jpeg)

4. Cliquez sur Confirmer pour accepter la modification.

# Utilisation de l'extension d'écran couleur Yealink EXP50

### **Module**

presque la même. Pour plus d'informations sur l'utilisation des touches DSS sur le téléphone IP, reportez-vous à [Ouilien](http://support.yealink.com/documentFront/forwardToDocumentFrontDisplayPage) [guide d'utilisation spécifique au téléphone](http://support.yealink.com/documentFront/forwardToDocumentFrontDisplayPage) [.](http://support.yealink.com/documentFront/forwardToDocumentFrontDisplayPage) Ce chapitre vous fournit les instructions d'utilisation suivantes pour l'écran couleur EXP50. L'utilisation des touches Ext sur le module d'extension écran couleur EXP50 et des touches DSS sur le téléphone IP est

module d'extension. Les sujets incluent :

Utilisation de la touche de ligne

Utilisation du champ du voyant d'occupation

Réinitialisation du module d'extension d'écran couleur Yealink EXP50

#### Utilisation de la touche de ligne

Vous pouvez configurer les touches de ligne à associer à une ligne pour l'écran couleur EXP50 connecté. touches à la fois sur le téléphone hôte et sur le module d'extension d'écran couleur EXP50 connecté. Chaque touche de ligne du module d'extension à écran couleur EXP50 connecté ne peut gérer qu'un seul appel. Pour plus d'informations sur la configuration d'une touche Ext comme touche de ligne, reportez-vous à Ligne à la page 26. module d'extension. Les appels entrants vers la ligne peuvent être répartis uniformément sur la ligne disponible

Vous pouvez utiliser une touche de ligne pour effectuer les opérations suivantes :

Passer un appel

Répondre à un appel

Mettre un appel actif en attente

Reprendre un appel en attente

Pour passer un appel à l'aide de la touche de ligne :

l'écran de pré-numérotation. 1. Appuyez sur la touche de ligne du module d'extension d'écran couleur EXP50, le téléphone hôte entrera

2. Entrez le numéro souhaité à l'aide du clavier du téléphone hôte.

#<sub>sevo</sub> ou la touche programmable Envoyer sur le téléphone hôte. 3. Appuyez sur  $\left( \text{ ok } \right)$ ,

Pour plus d'informations sur la façon de passer un appel, reportez-vous au Passer des appels Section de Cuilien

. [guide d'utilisation spécifique au téléphone](http://support.yealink.com/documentFront/forwardToDocumentFrontDisplayPage?BaseInfoCateId=1313&NewsCateId=1313&CateId=1313)

Pour répondre à un appel à l'aide de la touche de ligne :

1. Appuyez sur la touche de ligne avec le voyant LED vert clignotant rapidement sur l'écran couleur EXP50.

module d'extension.

Note

La ligne configurée sur le téléphone est prioritaire sur celle configurée sur l' écran couleur module d'extension. Uniquement si la ligne configurée sur le téléphone est utilisée, le voyant LED de la touche de ligne correspondant à cette ligne sur le module d'extension à écran couleur clignotera rapidement en vert lorsque cette ligne recevra un nouvel appel entrant.

Pour mettre un appel actif en attente à l'aide de la touche de ligne :

1. Appuyez sur la touche de ligne correspondant à la ligne de l'appel actif que vous souhaitez mettre en attente.

Pour reprendre un appel en attente à l'aide de la touche de ligne :

1. Appuyez sur la touche de ligne correspondant à la ligne de l'appel en attente que vous souhaitez reprendre.

Vous pouvez également afficher l'état de la ligne grâce aux indicateurs LED. Pour plus d'informations sur les indications LED des touches de ligne, reportez-vous aux instructions LED à la page 8.

### Utilisation du champ du voyant d'occupation

module d'extension pour surveiller l'état de la ligne d'un ami (occupé ou inactif). Pour plus d'informations sur la configuration d'une touche Ext en tant que touche BLF, reportez-vous à Champ de voyants d'occupation (BLF) à la page 28. La LED de la touche BLF s'allume en rouge fixe lorsque la ligne surveillée est utilisée. La LED de la touche BLF s'allume en vert fixe lorsque la ligne surveillée est inactive. Pour plus d'informations sur les indications LED de la touche BLF, reportez-vous aux instructions LED à la page 8. La fonction de champ de lampe occupé (BLF) vous permet de surveiller le changement de statut des utilisateurs via les indicateurs LED BLF. Par exemple, vous pouvez configurer une touche BLF sur l'écran couleur EXP50 connecté Vous pouvez appuyer sur une touche BLF pour composer le numéro de téléphone surveillé lorsque la ligne surveillée est inactive et prendre

les appels reçus sur la ligne surveillée. Lorsqu'il y a un appel actif sur le téléphone hôte, vous pouvez transférer l'appel actif directement vers le numéro de téléphone surveillé en appuyant sur la touche BLF.

section de Pour plus d'informations sur l'utilisation de la fonction BLF sur le téléphone, reportez-vous au [Guide d'utilisation spécifique au téléphone Yealink](http://support.yealink.com/documentFront/forwardToDocumentFrontDisplayPage?BaseInfoCateId=1313&NewsCateId=1313&CateId=1313) .

Champ de lampe occupé (BLF)

# **Module** Réinitialisation de l'extension d'écran couleur Yealink EXP50

Vous pouvez réinitialiser le module d'extension d'écran couleur EXP50 pour effacer toutes [les configurations](app:ds:configuration) en réinitialisant le téléphone hôte. Le processus de réinitialisation du module d'extension d'écran couleur EXP50 est synchronisé avec le téléphone hôte. Pour réinitialiser le module d'extension d'écran couleur EXP50 via l'interface utilisateur du téléphone :

- téléphone hôte. 1. Appuyez sur Menu->Avancé (mot de passe : admin) ->Réinitialiser la configuration->Réinitialiser aux paramètres d'usine sur le
- 2. Appuyez sur la touche programmable Réinitialiser sur le téléphone hôte.

L'écran LCD du téléphone hôte affiche l'avertissement suivant :

![](_page_70_Picture_65.jpeg)

3. Appuyez sur la touche programmable OK du téléphone hôte.

L'écran LCD du téléphone hôte affiche « Welcom Initializing… Please wait ».

![](_page_70_Picture_9.jpeg)

Le téléphone hôte et le module d'extension d'écran couleur EXP50 seront réinitialisés aux paramètres d'usine.

paramètres avec succès après le démarrage.

Note

La réinitialisation du module d'extension d'écran couleur EXP50 peut entraîner la réinitialisation du téléphone hôte. Ensuite, tous les paramètres personnalisés du téléphone hôte et du module d'extension d'écran couleur EXP50 seront écrasés après la réinitialisation.